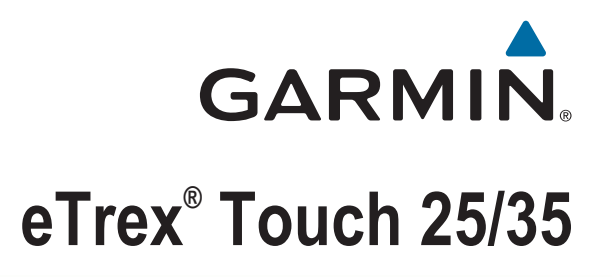

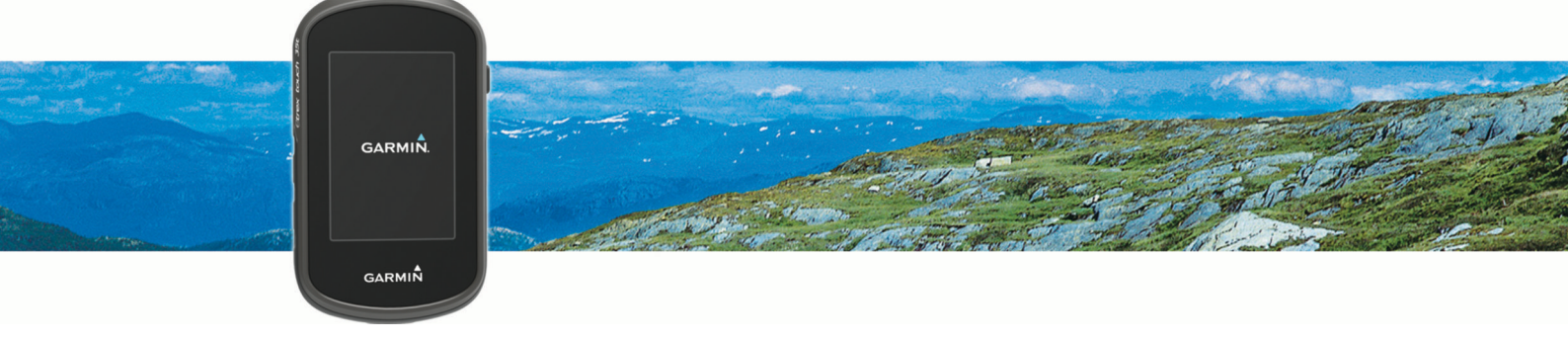

Manual do Utilizador

#### © 2015 Garmin Ltd. ou as suas subsidiárias

Todos os direitos reservados. Ao abrigo das leis de direitos de autor, este manual não pode ser copiado, parcial ou integralmente, sem autorização por escrito da Garmin. A Garmin reserva-se o direito de alterar ou melhorar os seus produtos e de efectuar alterações no conteúdo deste manual, não sendo obrigada a notificar quaisquer indivíduos ou organizações das mesmas. Visite [www.garmin.com](http://www.garmin.com) para obter as actualizações mais recentes, assim como informações adicionais sobre a utilização deste produto.

Garmin®, o logótipo Garmin, ANT+®, Auto Lap®, BlueChart®, City Navigator®, eTrex®, TracBack® e VIRB® são marcas comerciais da Garmin Ltd. ou das suas subsidiárias, registadas nos EUA e outros países. BaseCamp<sup>™</sup>, chirp<sup>™</sup>, Garmin Connect<sup>™</sup>, Garmin Express<sup>™</sup>, HomePort<sup>™</sup> e tempe™ são marcas comerciais da Garmin Ltd. ou das respetivas subsidiárias. Estas marcas comerciais não podem ser utilizadas sem a autorização expressa da Garmin.

A marca nominativa e os logótipos BLUETOOTH® são propriedade da Bluetooth SIG, Inc., sendo utilizadas pela Garmin sob licença. Apple® e Mac® são marcas comerciais registadas da Apple Inc., registadas nos Estados Unidos da América e noutros países. Windows® é uma marca comercial registada da Microsoft Corporation nos Estados Unidos e noutros países. microSD® e o logótipo microSDHC são marcas comerciais da SD-3C, LLC. Outras marcas comerciais e nomes de marcas são detidos pelos respetivos proprietários.

Este produto possui certificação ANT+®. Aceda a [www.thisisant.com/directory](http://www.thisisant.com/directory) para obter uma lista de produtos e aplicações compatíveis.

# Índice

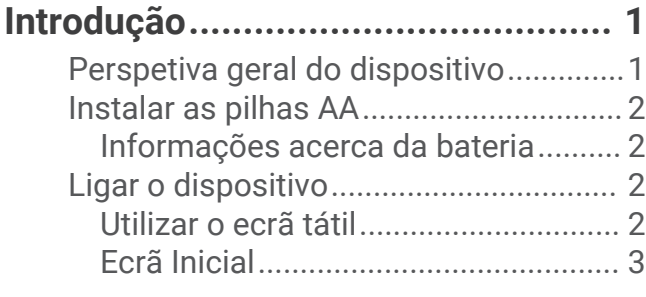

# **[Abrir o menu de aplicações..............](#page-8-0) 3**

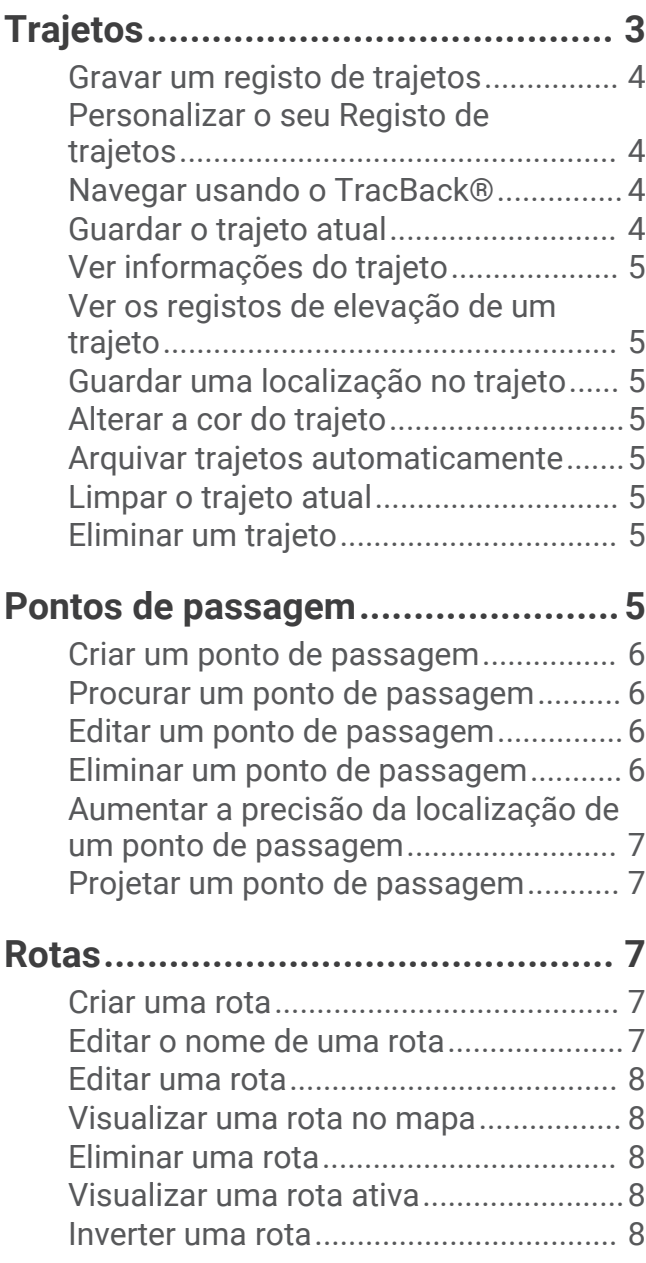

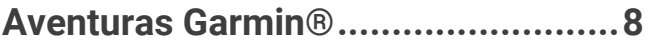

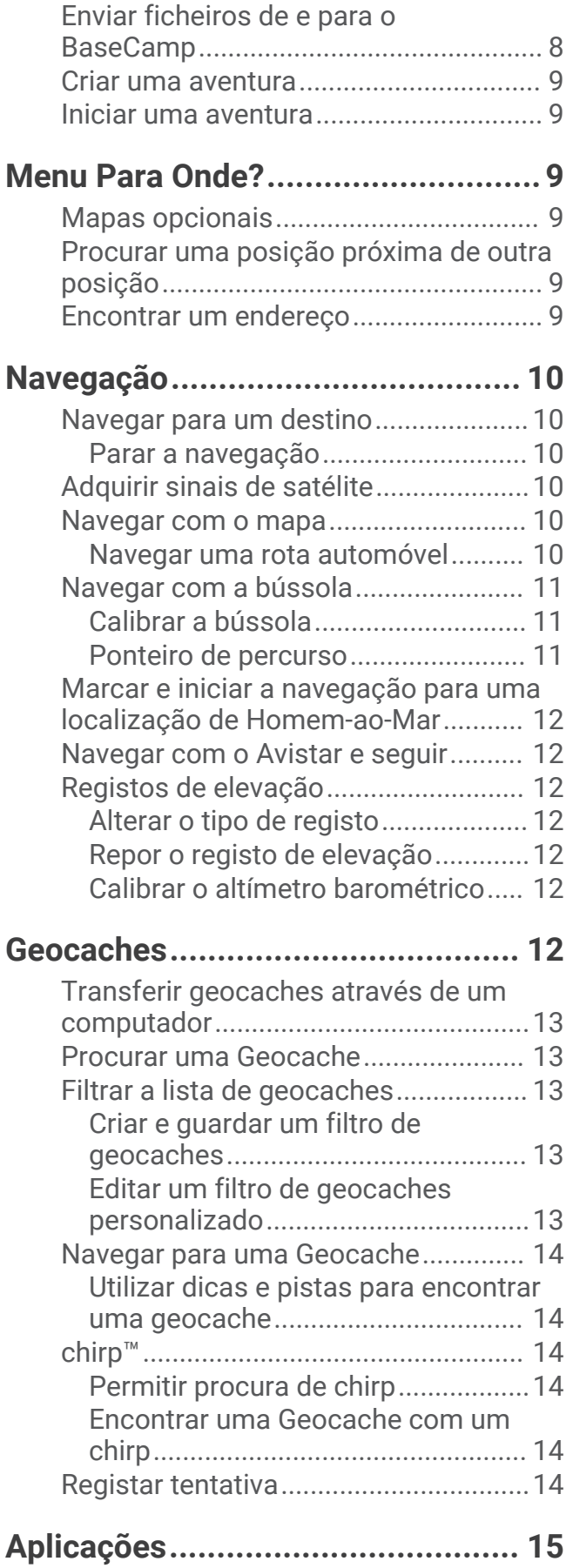

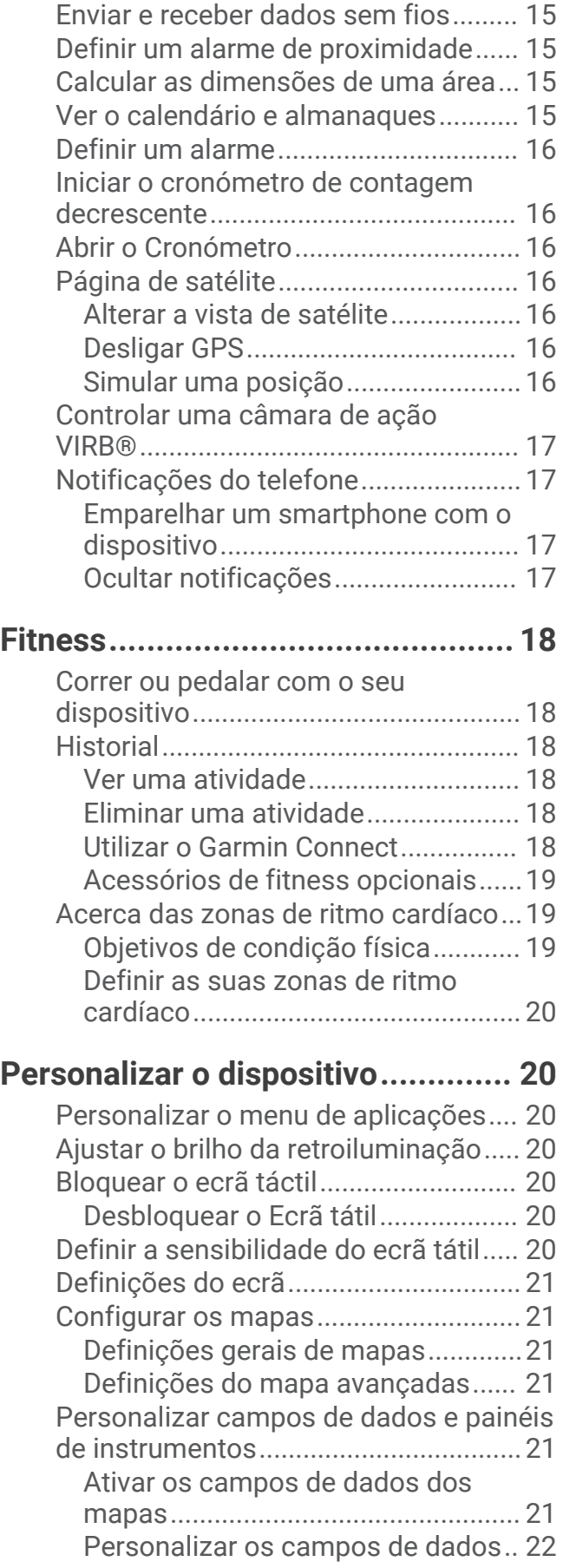

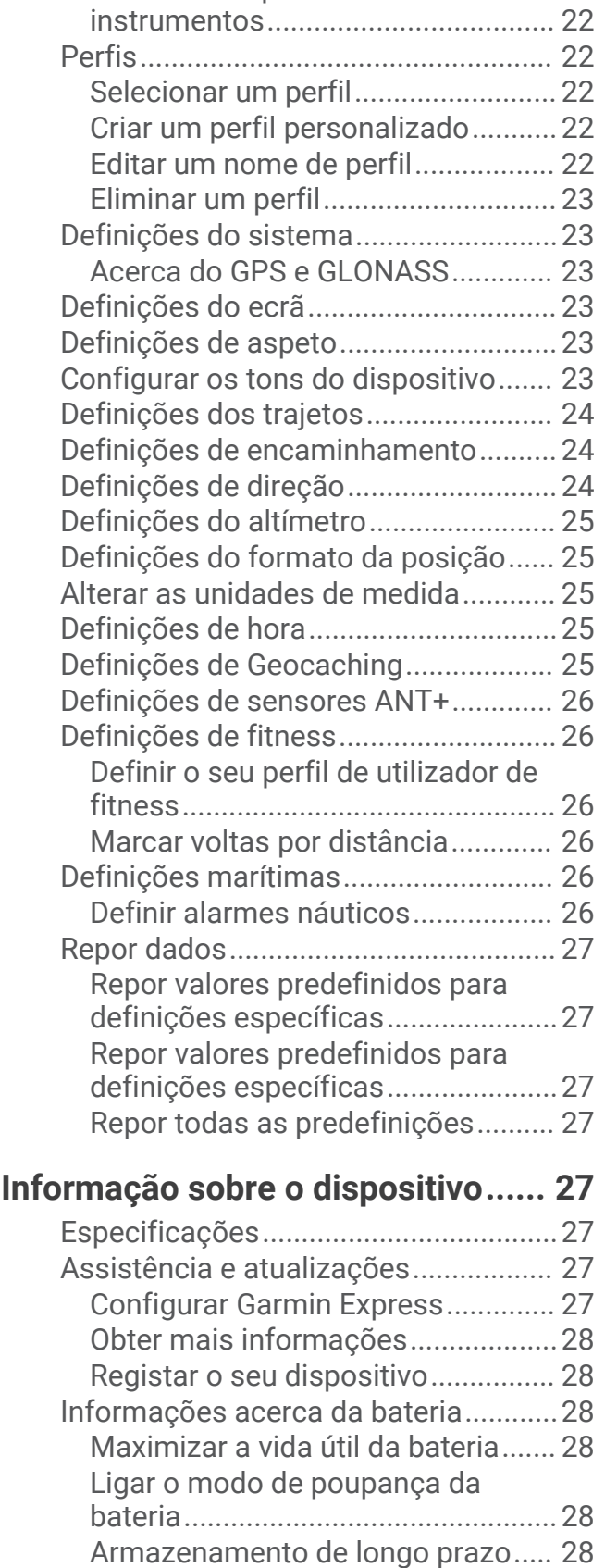

[Cuidados a ter com o dispositivo........](#page-34-0) 29 [Limpar o dispositivo.........................](#page-34-0) 29

[Personalizar painéis de](#page-27-0) 

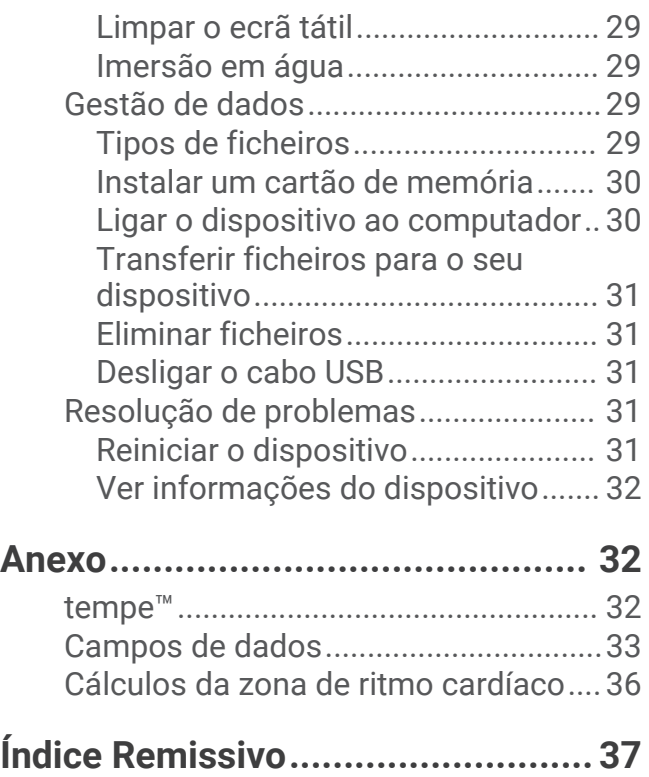

# Introdução

### **ATENÇÃO**

<span id="page-6-0"></span>Consulte no guia *Informações importantes de segurança e do produto*, na embalagem, os avisos relativos ao produto e outras informações importantes.

# Perspetiva geral do dispositivo

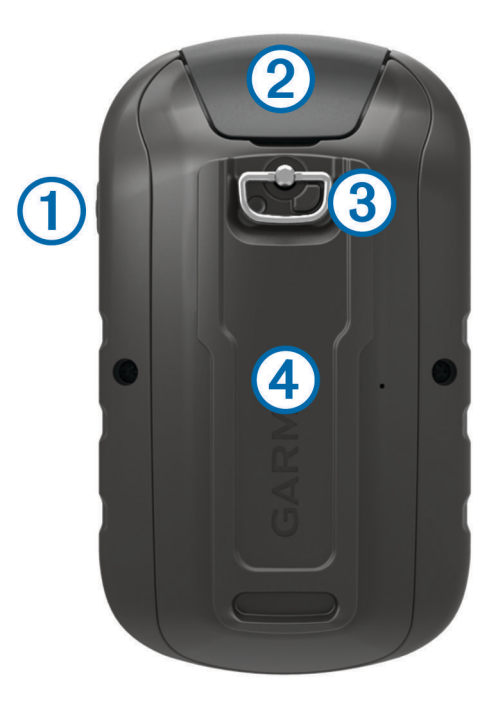

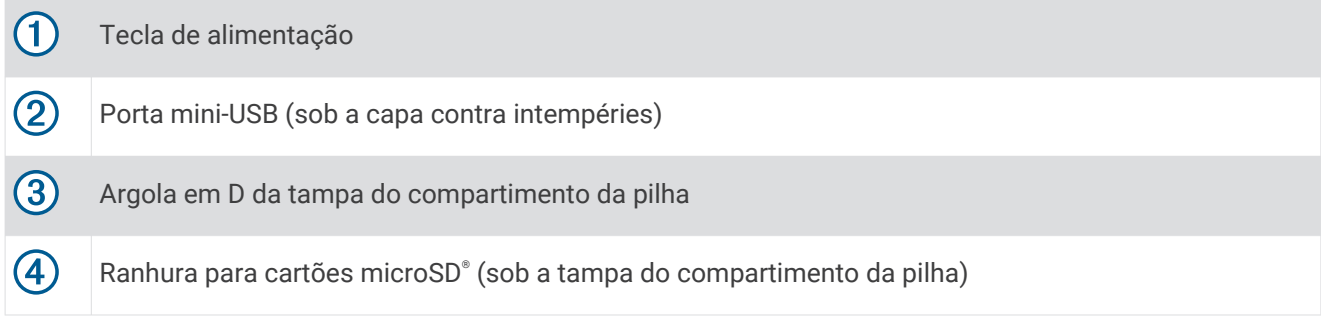

## <span id="page-7-0"></span>Instalar as pilhas AA

O dispositivo portátil funciona com duas pilhas AA (não incluídas). Utilize baterias de lítio ou NiMH para obter os melhores resultados.

- **1** Rode a argola em D para a esquerda e levante-a para remover a tampa.
- **2** Insira duas pilhas AA, tendo atenção à polaridade.

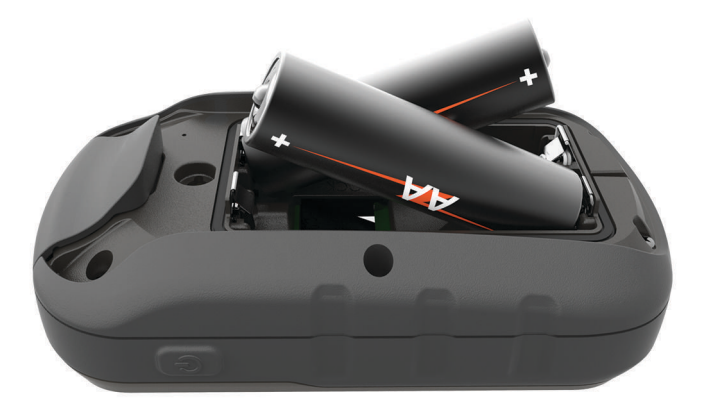

**3** Volte a colocar a tampa do compartimento da bateria e rode a argola em D para a direita.

#### Informações acerca da bateria

#### **ATENÇÃO**

A classificação de temperatura do dispositivo poderá exceder a gama utilizável de algumas pilhas. Algumas pilhas alcalinas poderão danificar-se a altas temperaturas.

Não utilize objetos afiados para remover as pilhas.

 **CUIDADO**

Contacte o seu departamento local de tratamento de resíduos, de forma a obter instruções para reciclar corretamente as pilhas.

#### *AVISO*

As pilhas alcalinas perdem uma quantidade significativa da sua capacidade à medida que a temperatura diminui. Utilize pilhas de lítio ao utilizar o dispositivo em temperaturas negativas.

### Ligar o dispositivo

Mantenha premido  $(1)$ .

### Utilizar o ecrã tátil

- Toque no ecrã para selecionar um item.
- Efetue cada seleção no ecrã tátil através de uma ação individual.
- $\cdot$  Selecione  $\sqrt{\ }$  para guardar as alterações e fechar a página.
- $\cdot$  Selecione  $\bigcirc$  para regressar à página anterior.
- Selecione **para voltar ao menu principal.**
- $\cdot$  Selecione  $\equiv$  para ver itens de menu específicos da página que está a visualizar.

### <span id="page-8-0"></span>Ecrã Inicial

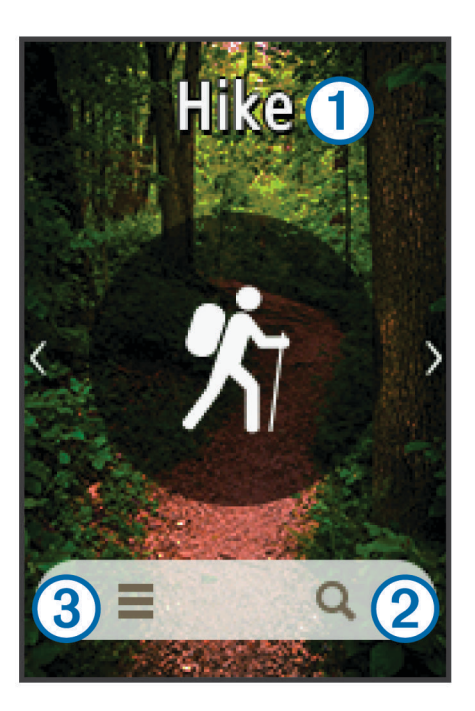

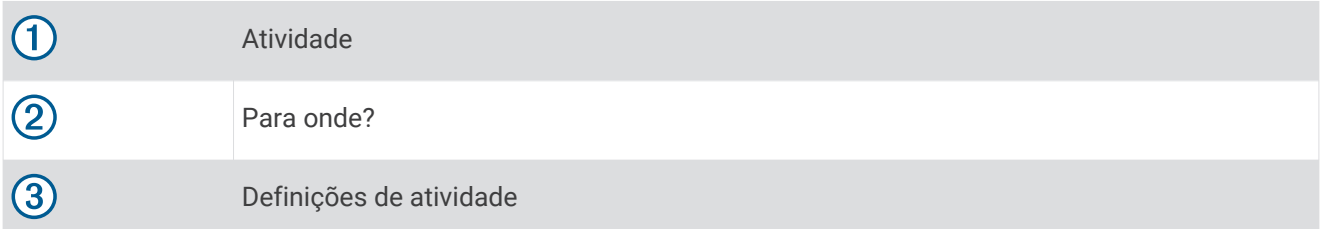

# Abrir o menu de aplicações

O menu de aplicações contém as aplicações utilizadas para operar o dispositivo, como o Gestor de trajeto, o Gest. de pon. pass. e o geocaching.

- **1** Em qualquer ecrã, selecione  $\binom{1}{2}$ .
- 2 Selecione **(\*)** para regressar ao ecrã inicial sem iniciar nenhuma aplicação (opcional).

# **Trajetos**

Um trajeto corresponde a um registo do seu caminho. O registo de trajetos contém informações acerca dos pontos ao longo do caminho gravado, incluindo a hora, a localização e a elevação de cada ponto.

### <span id="page-9-0"></span>Gravar um registo de trajetos

- **1** Selecione uma atividade.
- **2** Depois de as barras indicadoras do GPS ficarem verdes, selecione **Iniciar**, se necessário (*[Adquirir sinais de](#page-15-0) satélite*[, página 10](#page-15-0)).

**NOTA:** quando a definição Início automático está ativada, a atividade inicia automaticamente. A definição Início automático está ativada por predefinição.

**3** Após a sua atividade, deslize para cima a partir da parte inferior do ecrã.

**4** Selecione Parar.**Parar**

A página de resumo de dados é apresentada.

- **5** Deslize verticalmente para ver todos os dados (opcional). **Dica:** pode selecionar o nome do trajeto para o alterar.
- **6** Selecione uma opção:
	- Para guardar o trajeto, selecione  $\blacksquare$ .
	- Para eliminar o trajeto, selecione  $\vec{\mathbf{X}}$ .

### Personalizar o seu Registo de trajetos

Pode personalizar a forma como o dispositivo apresenta e regista trajetos.

- **1** Selecione Gestor de trajeto > Atividade atual >  $\bullet$ .
- **2** Selecione uma opção:
	- Para alterar a cor da linha do trajeto no mapa, selecione **Cor**.
	- Para apresentar uma linha de representação do trajeto no mapa, selecione **Mostrar no mapa**.
- **3** Selecione > **Config. ativs.** > **Método de gravação**.
- **4** Selecione uma opção:
	- Para gravar trajetos a uma velocidade variável para criar uma excelente representação dos seus trajetos, selecione **Automática**.
	- Para gravar trajetos a uma distância especificada, selecione **Distância**.
	- Para gravar trajetos a uma hora especificada, selecione **Hora**.
- **5** Selecione **Intervalo**.
- **6** Realize uma ação:
	- Se tiver selecionado**Automática** para o **Método de gravação**, selecione uma opção para gravar trajetos com maior ou menor frequência.

**NOTA:** a utilização de intervalo **O mais frequente** permite o maior detalhe de trajeto, mas enche a memória do dispositivo mais rapidamente.

• Se tiver selecionado **Distância** ou **Hora** para o **Método de gravação**, introduza um valor e selecione .

## Navegar usando o TracBack<sup>®</sup>

Enquanto navega, pode navegar de volta até ao início do seu trajeto. Esta função pode ser útil para encontrar o caminho de volta ao acampamento ou início do trilho.

- **1** Selecione **Gestor de trajeto** > **Atividade atual** > > **TracBack**.
	- O mapa apresenta a sua rota com uma linha magenta, ponto de partida e ponto de chegada.
- **2** Navegue usando o mapa ou bússola.

### Guardar o trajeto atual

- **1** Selecione **Gestor de trajeto** > **Atividade atual**.
- **2** Selecione uma opção:
	- Selecione  $\blacksquare$  para guardar todo o trajeto.
	- Selecione **> Guardar parte** e selecione uma parte.

## <span id="page-10-0"></span>Ver informações do trajeto

- **1** Selecione Gestor de Trajetos.**Gestor de trajeto**
- **2** Selecione um trajeto.
- **3** Selecione .
- **4** Selecione a barra de informações na parte superior do ecrã. São apresentadas informações sobre o trajeto.

### Ver os registos de elevação de um trajeto

- **1** Selecione **Gestor de trajeto**.
- **2** Selecione um trajeto.
- **3** Selecione  $\mathbf{A}$ .

### Guardar uma localização no trajeto

- **1** Selecione **Gestor de trajeto**.
- **2** Selecione um trajeto.
- **3** Selecione 1
- **4** Selecione uma localização no trajeto.
- **5** Selecione a barra de informações no topo do ecrã. São apresentadas informações sobre a localização.
- **6** Selecione  $\blacktriangleright$  **OK.**

### Alterar a cor do trajeto

Pode alterar a cor de um trajeto para melhorar a vista no mapa ou para o comparar com outro trajeto.

- **1** Selecione **Gestor de trajeto**.
- **2** Selecione um trajeto.
- **3** Selecione **Cor**.
- **4** Selecione uma cor.

### Arquivar trajetos automaticamente

Pode arquivar trajetos seguindo um programa automático para poupar espaço de memória.

- **1** Selecione **Configuração** > **Atividades** > **Config. avançada** > **Auto-arquivamento**.
- **2** Selecione **Quando cheio**, **Diário** ou **Semanalmente**.

### Limpar o trajeto atual

- **1** No ecrã do trajeto atual, deslize para cima a partir da parte inferior do ecrã.
- **2** Selecione **Parar** >  $\vec{X}$  > Limpar.

### Eliminar um trajeto

- **1** Selecione **Gestor de trajeto**.
- **2** Selecione um trajeto.
- **3** Selecione  $\equiv$  > **Eliminar**.

# Pontos de passagem

Os pontos de passagem são posições que pode registar e guardar no dispositivo. Os pontos de passagem podem ser utilizados para marcar o ponto em que se encontra, para onde vai, ou onde esteve. Pode adicionar detalhes sobre a localização, como o nome, a elevação e a profundidade.

## <span id="page-11-0"></span>Criar um ponto de passagem

Pode guardar uma localização como um ponto de passagem.

- **1** Selecione uma atividade.
- 2 Selecione<sup>4</sup>:
- **3** Toque numa localização no mapa.
- **4** Selecione a caixa de texto de informações. A página de revisão é apresentada.
- **5** Selecione .

O ponto de passagem é guardado automaticamente.

**6** Selecione **OK**.

### Procurar um ponto de passagem

- **1** Selecione **Gest. de pon. pass.**.
- **2** Selecione um ponto de passagem a partir da lista.
- **3** Se necessário, selecione **para restringir a pesquisa.**
- **4** Selecione uma opção:
	- Selecione **Procurar por nome** para procurar, utilizando o nome do ponto de passagem.
	- Selecione **Selecionar símbolo** para procurar, utilizando o símbolo do ponto de passagem.
	- Selecione **Procurar nas proximidades** para procurar perto de uma localização encontrada recentemente, de outro ponto de passagem, da sua posição atual ou de um ponto no mapa.
	- Selecione **Ordenar** para ver a lista de pontos de passagem com base na distância menor ou por ordem alfabética.

### Editar um ponto de passagem

Antes de editar um ponto de passagem, terá de criar um ponto de passagem.

- **1** Selecione **Gest. de pon. pass.**.
- **2** Selecione um ponto de passagem.
- **3** Selecione um item para editar, como o nome.
- 4 Introduza as novas informações e selecione  $\blacktriangleright$ .

### Eliminar um ponto de passagem

- 1 Selecione Gest. de pon. pass. >  $\blacksquare$  > Eliminar.
- **2** Selecione uma opção:
	- Para eliminar um ponto de passagem, selecione um ponto de passagem.
	- Para eliminar vários pontos de passagem, selecione vários pontos de passagem.
	- Para eliminar todos os pontos de passagem, selecione **Selec. tudo**.
- **3** Selecione **Eliminar**.

### <span id="page-12-0"></span>Aumentar a precisão da localização de um ponto de passagem

Pode refinar a posição de um ponto de passagem para obter mais precisão. Com a utilização da média, o Astro faz várias leituras na mesma posição e utiliza o valor médio para proporcionar mais precisão.

- **1** Selecione **Gest. de pon. pass.**.
- **2** Selecione um ponto de passagem.
- **3** Selecione > **Posição média**.
- **4** Ir para a localização do ponto de passagem.
- **5** Selecione **Iniciar**.
- **6** Siga as instruções no ecrã.
- **7** Quando a barra de estado de Confiança atingir os 100%, selecione **Guardar**.

Para obter melhores resultados, recolha entre 4 a 8 amostras do ponto de passagem, esperando pelo menos 90 minutos entre cada recolha de amostra.

### Projetar um ponto de passagem

Pode criar uma nova localização projetando a distância e o rumo de uma posição marcada para uma nova localização.

- **1** Selecione **Gest. de pon. pass.**.
- **2** Selecione um ponto de passagem.
- **3** Selecione  $\equiv$  > **Proj.** ponto passag..
- 4 Introduza o rumo e selecione  $\blacktriangleright$ .
- **5** Selecione uma unidade de medida.
- **6** Introduza a distância e selecione .
- **7** Selecione **Guardar**.

# Rotas

Uma rota é uma sequência de pontos de passagem ou localizações que o conduzem ao seu destino final.

### Criar uma rota

- **1** Selecione **Planificador de rotas** > **Criar rota** > **Selecione 1º ponto**.
- **2** Selecione uma categoria.
- **3** Selecione o primeiro ponto na rota.
- **4** Selecione **Utilize**.
- **5** Selecione **Selecione próx. ponto** para adicionar pontos adicionais à rota.
- **6** Selecione **p** para guardar a rota.

### Editar o nome de uma rota

- **1** Selecione **Planificador de rotas**.
- **2** Selecione uma rota.
- **3** Selecione **Alterar nome**.
- **4** Introduza o nome novo.

### <span id="page-13-0"></span>Editar uma rota

- **1** Selecione **Planificador de rotas**.
- **2** Selecione uma rota.
- **3** Selecione **Editar rota**.
- **4** Selecione um ponto.
- **5** Selecione uma opção:
	- Para ver o ponto no mapa, selecione **Rever**.
	- Para alterar a ordem dos pontos na rota, selecione **Subir** ou **Descer**.
	- Para inserir um ponto adicional na rota, selecione **Inserir**.
	- O ponto adicional é inserido antes do ponto que está a editar.
	- Para retirar o ponto da rota, selecione **Remover**.
- **6** Selecione **p** para guardar a rota.

### Visualizar uma rota no mapa

- **1** Selecione **Planificador de rotas**.
- **2** Selecione uma rota.
- **3** Selecione **Ver mapa**.

### Eliminar uma rota

- **1** Selecione **Planificador de rotas**.
- **2** Selecione uma rota.
- **3** Selecione **Eliminar rota**.

### Visualizar uma rota ativa

- **1** Durante a navegação de uma rota, selecione **Rota ativa**.
- **2** Selecione um ponto na rota para visualizar os detalhes adicionais.

### Inverter uma rota

Pode trocar os pontos de início e de fim da rota, para navegar em sentido contrário.

- **1** Selecione **Planificador de rotas**.
- **2** Selecione uma rota.
- **3** Selecione **Inverter rota**.

# Aventuras Garmin<sup>®</sup>

Pode agrupar itens relacionados como uma aventura. Por exemplo, pode criar uma aventura a partir da sua viagem de passeio mais recente. A aventura pode conter o registo de trajetos, fotografias da viagem e geocaches que encontrou. Pode utilizar o BaseCamp™ para criar e gerir as suas aventuras. Para obter mais informações, consulte [garmin.com/basecamp](http://garmin.com/basecamp).

### Enviar ficheiros de e para o BaseCamp

- **1** Abra o BaseCamp.
- **2** Ligue o dispositivo ao computador.
- **3** Selecione uma opção:
	- Selecione um item a partir de um dispositivo ligado e arraste-o para A minha coleção ou para uma lista.
	- Selecione um item de A Minha Coleção ou uma lista e arraste para um dispositivo conectado.

### <span id="page-14-0"></span>Criar uma aventura

Antes de poder criar uma aventura e enviá-la para o seu dispositivo, tem de transferir o BaseCamp para o seu computador e transferir um trajeto do seu dispositivo para o computador (*[Enviar ficheiros de e para o](#page-13-0) [BaseCamp](#page-13-0)*, página 8).

- **1** Abra o BaseCamp.
- **2** Selecione **Arquivo** > **Novo** > **Aventuras da Garmin**.
- **3** Selecione um trajeto e, em seguida, selecione **Avançar**.
- **4** Se necessário, adicione itens do BaseCamp.
- **5** Preencha os campos necessários para atribuir um nome e descrever a aventura.
- **6** Se pretender alterar a fotografia de capa para a aventura, selecione **Alterar**, e escolha uma fotografia diferente.
- **7** Selecione **Concluir**.

### Iniciar uma aventura

Antes de iniciar uma aventura, tem de enviar uma aventura do BaseCamp para o seu dispositivo (*[Enviar](#page-13-0) [ficheiros de e para o BaseCamp](#page-13-0)*, página 8).

- **1** Selecione **Aventuras**.
- **2** Selecione uma aventura.
- **3** Selecione **Iniciar**.

# Menu Para Onde?

Pode utilizar o menu Para onde? para encontrar um destino para onde navegar. Nem todas as categorias Para onde? se encontram disponíveis em todas as áreas e mapas.

### Mapas opcionais

Pode utilizar mapas adicionais no dispositivo como, por exemplo, os mapas detalhados de imagens de satélite BirdsEye, BlueChart® g2, e City Navigator®. Os mapas detalhados podem conter pontos de interesse adicionais, como por exemplo, restaurantes ou serviços náuticos. Para obter mais informações, visite <http://buy.garmin.com> ou contacte o seu revendedor Garmin.

### Procurar uma posição próxima de outra posição

- **1** No ecrã inicial, selecione  $Q > \equiv$  > Procurar nas proximidades.
- **2** Selecione uma opção.
- **3** Selecione uma localização.

### Encontrar um endereço

Pode utilizar mapas City Navigator opcionais para procurar endereços.

- **1** No ecrã inicial, selecione  $\mathbf{Q}$  > **Enderecos**.
- **2** Selecione o país ou estado, se necessário.
- **3** Introduza a cidade ou o código postal.

**NOTA:** nem todos os dados do mapa permitem a procura de códigos postais.

- **4** Selecione a cidade.
- **5** Introduza o número da porta.
- **6** Introduza a rua.

# Navegação

<span id="page-15-0"></span>Pode navegar por rotas e trajetos, para um ponto de passagem, geocache, fotografia ou qualquer outra localização guardada no dispositivo. Pode utilizar o mapa ou a bússola para navegar para o seu destino.

## Navegar para um destino

- **1** No ecrã inicial, selecione  $\mathbf{Q}$ .
- **2** Selecione uma categoria.
- **3** Selecione um destino.
- **4** Selecione **Ir**.

O mapa abre-se e a sua rota é assinalada com uma linha magenta.

**5** Navegue utilizando o mapa (*Navegar com o mapa*, página 10) ou a bússola (*[Navegar com a bússola](#page-16-0)*, [página 11\)](#page-16-0).

### Parar a navegação

- **1** No mapa ou na bússola, deslize para cima a partir da parte inferior do ecrã.
- **2** Selecione **Parar**.

### Adquirir sinais de satélite

Tem de adquirir sinais de satélite antes de poder utilizar as funcionalidades de navegação GPS, como o registo de um trajeto. Para adquirir sinais de satélite, o dispositivo poderá necessitar de uma visão desimpedida do céu. Adquirir sinais de satélite pode demorar entre 30 e 60 segundos.

- 1 Mantenha o botão  $\bigcirc$  premido para ligar o dispositivo.
- **2** Selecione uma atividade.
- **3** Aguarde até que as barras indicadoras do GPS fiquem verdes.

**Dica:** pode deslizar para cima a partir da parte inferior do ecrã para ver o widget de estado.

### Navegar com o mapa

- **1** Inicie a navegação para um destino (*Navegar para um destino*, página 10).
- **2** Selecione **Mapa**.

Um triângulo azul representa a sua posição no mapa. À medida que viaja, o triângulo azul move-se e deixa um registo do trajeto (rasto).

- **3** Execute uma ou mais ações:
	- Selecione  $\widehat{\mathbb{Q}}$  e arraste o mapa para ver áreas diferentes.
	- Selecione  $\blacksquare$  e  $\blacksquare$  para aumentar e diminuir o zoom no mapa.
	- Selecione um local no mapa (assinalado por um alfinete) e selecione a barra de informações na parte superior do ecrã para visualizar informações sobre o local selecionado.

#### Navegar uma rota automóvel

Antes de navegar em rotas de estrada, tem de adquirir e carregar os mapas City Navigator.

- **1** Selecione **Configuração** > **Encaminhamento**.
- **2** Selecione **Atividades**.
- **3** Selecione **Condução automóvel** ou **Condução motocic.**.
- **4** Navegar para uma rota (*Navegar para um destino*, página 10).

### <span id="page-16-0"></span>Navegar com a bússola

Ao navegar para um destino, **A** aponta para o seu destino, independentemente da direção em que se desloca.

- **1** Inicie a navegação para um destino (*[Navegar para um destino](#page-15-0)*, página 10).
- **2** Selecione **Bússola**.
- 3 Rode até que **A** aponte em direção ao topo da bússola e continue a deslocar-se nessa direção até ao destino.

### Calibrar a bússola

#### *AVISO*

Calibre a bússola eletrónica no exterior. Para melhorar a precisão da direção, afaste-se de objetos que influenciam os campos magnéticos como, por exemplo, veículos, edifícios e linhas elétricas.

O seu dispositivo já foi calibrado na fábrica e utiliza a calibração automática por predefinição. Se notar que a bússola apresenta um comportamento irregular, por exemplo, depois de percorrer grandes distâncias ou após alterações extremas de temperatura, pode calibrar manualmente a bússola.

- **1** Selecione **Bússola**.
- **2** Deslize para cima a partir da parte inferior do ecrã e selecione  $\equiv$   $>$  **Calibrar bússola**  $>$  **Iniciar**.
- **3** Siga as instruções no ecrã.

#### Ponteiro de percurso

O ponteiro de percurso é mais útil se estiver em navegação náutica ou quando não existem grandes obstáculos no seu caminho. Também o pode ajudar a evitar perigos no percurso, como águas pouco profundas ou rochas submersas.

Para ativar o ponteiro de percurso, na bússola, deslize para cima a partir da parte inferior do ecrã e selecione > **Configurar direção** > **Ir para Linha/Ponteiro** > **Percurso (CDI)**.

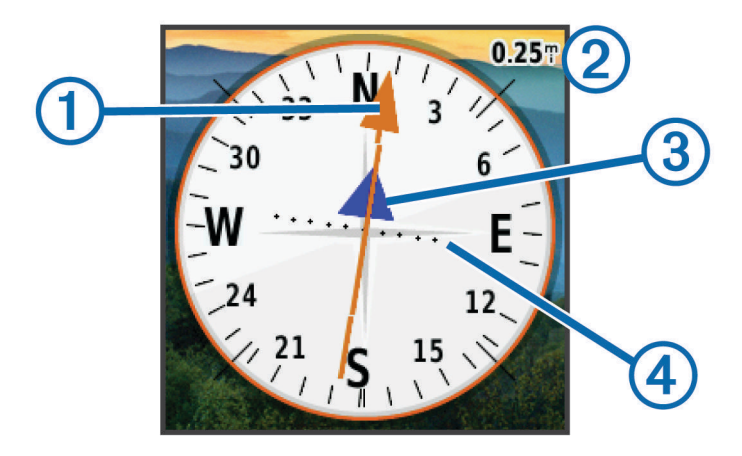

O ponteiro de percurso  $\bigcirc$  indica a sua posição em relação a uma linha de percurso para o seu destino. O Indicador de desvio do percurso (CDI) (2) fornece a indicação de desvio (direita ou esquerda) em relação ao percurso. A escala  $\Im$  refere-se à distância entre pontos  $\Phi$  no indicador de desvio do percurso, indicando o seu desvio do percurso.

### <span id="page-17-0"></span>Marcar e iniciar a navegação para uma localização de Homem-ao-Mar

Pode guardar uma localização de Homem-ao-Mar (MOB) e começar automaticamente a navegar de volta para essa localização.

**1** Selecione **Homem ao mar** > **Iniciar**.

A página do mapa abre-se, apresentando o trajeto para a localização MOB. O aspeto predefinido da rota é uma linha magenta.

**2** Navegue utilizando o mapa (*[Navegar com o mapa](#page-15-0)*, página 10) ou a bússola (*[Navegar com a bússola](#page-16-0)*, [página 11\)](#page-16-0).

### Navegar com o Avistar e seguir

Pode apontar o dispositivo para um objeto à distância, bloquear a direção e navegar para o objeto.

- **1** Selecione **Avistar e seguir**.
- **2** Aponte o dispositivo para um objeto.
- **3** Selecione **Bloquear direção** > **Definir percurso**.
- **4** Navegar utilizando a bússola.

### Registos de elevação

Por predefinição, os registos de elevação apresentam a elevação ao longo da distância percorrida. Para personalizar as definições de elevação, consulte *[Definições do altímetro](#page-30-0)*, página 25. Pode tocar em qualquer ponto no registo para ver informações sobre esse ponto.

#### Alterar o tipo de registo

Pode alterar o registo de elevação para apresentar a pressão e a elevação ao longo do tempo ou da distância.

- **1** Selecione **Altímetro**.
- 2 Deslize para cima a partir da parte inferior do ecrã e selecione  $\blacksquare$  > **Mudar tipo gráfico**.
- **3** Selecione uma opção.

#### Repor o registo de elevação

- **1** Selecione **Altímetro**.
- **2** Deslize para cima a partir da parte inferior do ecrã e selecione  $\frac{1}{\sqrt{2}}$  > **Repor** > **Limpar atividade atual** > **Limpar**.

#### Calibrar o altímetro barométrico

O seu dispositivo já foi calibrado na fábrica e utiliza a calibração automática por predefinição. Pode calibrar manualmente o altímetro barométrico se souber a elevação ou a pressão barométrica corretas.

- **1** Dirija-se para uma posição onde a elevação ou a pressão barométrica sejam conhecidas.
- **2** Selecione **Altímetro**.
- **3** Deslize para cima a partir da parte inferior do ecrã e selecione  $\equiv$  > **Calibrar altímetro**.
- **4** Siga as instruções no ecrã.

# Geocaches

O Geocaching é uma atividade de caça ao tesouro na qual os jogadores escondem ou procuram caches escondidas utilizando pistas e coordenadas de GPS.

### <span id="page-18-0"></span>Transferir geocaches através de um computador

Pode carregar geocaches manualmente no seu dispositivo através de um computador (*[Transferir ficheiros para](#page-36-0) [o seu dispositivo](#page-36-0)*, página 31). Pode colocar os ficheiros de geocache num ficheiro GPX e importá-los para a pasta GPX no dispositivo. Com uma subscrição premium em geocaching.com, pode utilizar a funcionalidade "pocket query" para carregar um grande grupo de geocaches para o seu dispositivo como um único ficheiro GPX.

- **1** Ligue o dispositivo ao computador utilizando um cabo USB.
- **2** Aceda a [www.geocaching.com.](http://www.geocaching.com/)
- **3** Se necessário, crie uma conta.
- **4** Inicie sessão.
- **5** Siga as instruções em geocaching.com para encontrar e transferir geocaches para o seu dispositivo.

### Procurar uma Geocache

- **1** Selecione **Geocaching** >  $\bullet$  >  $\bullet$
- **2** Selecione uma opção:
	- Para procurar as geocaches carregadas no seu dispositivo por nome, selecione **Procurar por nome** e introduza um termo de pesquisa.
	- Para procurar geocaches perto de si ou perto de outra localização, selecione **Procurar nas proximidades**  e selecione uma localização.
- **3** Selecione **p** para filtrar os resultados da pesquisa (opcional).
- **4** Selecione uma geocache.

São apresentados os detalhes da geocache.

### Filtrar a lista de geocaches

Pode filtrar a sua lista de geocaches com base em determinados fatores, como, por exemplo, o nível de dificuldade.

- **1** Selecione **Geocaching** >  $\blacktriangledown$ .
- **2** Selecione um ou mais itens para filtrar.
- **3** Personalize as definições.
- **4** Selecione **para aplicar o filtro à lista de geocaches.**

#### Criar e guardar um filtro de geocaches

Pode criar e guardar filtros personalizados para geocaches baseados em fatores específicos. Depois de configurar o filtro, pode aplicá-lo na lista de geocaches.

- **1** Selecione **Configuração** > **Geocaching** > **Configuração do filtro** > **Criar filtro**.
- **2** Selecione as opções do filtro.
- **3** Selecione .

É atribuído um nome ao filtro de forma automática.

#### Editar um filtro de geocaches personalizado

- **1** Selecione **Configuração** > **Geocaching** > **Configuração do filtro**.
- **2** Selecione um filtro.
- **3** Selecione um item para o editar.

### <span id="page-19-0"></span>Navegar para uma Geocache

- **1** Procure uma geocache (*[Procurar uma Geocache](#page-18-0)*, página 13).
- **2** Nos detalhes da geocache, selecione **Ir**.
- **3** Navegue utilizando o mapa (*[Navegar com o mapa](#page-15-0)*, página 10) ou a bússola (*[Navegar com a bússola](#page-16-0)*, [página 11\)](#page-16-0).
- **4** À medida que se aproxima da posição da geocache, utilize as dicas e as pistas para ajudar a encontrar a geocache escondida (*Utilizar dicas e pistas para encontrar uma geocache*, página 14).

#### Utilizar dicas e pistas para encontrar uma geocache

Pode utilizar dicas ou pistas, como uma descrição ou coordenadas, para ajudar a encontrar uma geocache.

- **1** Durante a navegação para um destino, selecione **Geocaching**.
- **2** Selecione uma opção:
	- Para ver detalhes sobre a geocache, selecione **Descrição**.
	- Para ver uma pista sobre a localização de uma geocache, selecione **Dica**.
	- Para ver a latitude e a longitude de uma geocache, selecione **Coordenadas**.
	- Para ver comentários sobre a geocache de geocachers anteriores, selecione **Atividade**.

### chirp™

**NOTA:** esta funcionalidade não se encontra disponível em todos os modelos de dispositivos.

Um chirp é um pequeno acessório Garmin que é programado e deixado numa geocache. Pode utilizar o seu dispositivo para encontrar um chirp numa geocache.

#### Permitir procura de chirp

- **1** Selecione **Configuração** > **Geocaching**.
- **2** Selecione **Procura de chirp™** > **Ligado**.

#### Encontrar uma Geocache com um chirp

**1** Com a pesquisa chirp ativada, navegue para uma geocache.

Quando estiver a aproximadamente 10 m (33 ft) da geocache que contém um chirp, aparecem detalhes sobre o chirp.

- **2** Selecione **Most. det. chirp™**.
- **3** Se necessário, selecione **Ir** para navegar para a etapa seguinte da geocache.

### Registar tentativa

Antes de poder registar uma tentativa de encontrar uma geocache, tem de iniciar a navegação para a geocache (*Navegar para uma Geocache*, página 14).

Depois de tentar encontrar uma geocache, pode registar os resultados.

- 1 Selecione **Geocaching** >  $\sqrt{\phantom{a}}$ .
- **2** Selecione **Encontrado**, **Não encontrou**, **Necss.repar.** ou **Não tentado**.
- **3** Selecione uma opção:
	- Para iniciar a navegação para a geocache seguinte, selecione Encontrar seguinte mais próximo.**Encont seg + próx**
	- Para parar o registo, selecione **Concluído**.
	- Para introduzir um comentário sobre a procura da cache ou sobre a própria cache, selecione **Editar comentário**, introduza um comentário e selecione .

# Aplicações

### <span id="page-20-0"></span>Enviar e receber dados sem fios

Tem de estar, pelo menos, a uma distância de 3 m (10 pés) de um dispositivo compatível antes de poder partilhar dados sem fios.

O dispositivo pode enviar e receber dados quando emparelhado com outro dispositivo compatível utilizando tecnologia sem fios ANT+® . Pode partilhar pontos de passagem, geocaches, rotas e trajectos.

**NOTA:** esta funcionalidade não está disponível no dispositivo eTrex Touch 25.

- **1** Selecione **Partilhar sem fios**.
- **2** Selecione uma opção:
	- Selecione **Enviar** e selecione um tipo de dados.
	- Selecione **Receber** para receber dados de outro dispositivo. O outro dispositivo compatível deve estar a tentar enviar dados.
- **3** Siga as instruções no ecrã.

### Definir um alarme de proximidade

Os alarmes de proximidade alertam-no quando estiver a uma distância específica de uma localização particular.

- **1** Selecione **Alarmes proximidade** > **Criar alarme**.
- **2** Selecione uma categoria.
- **3** Selecione uma posição.
- **4** Selecione **Utilize**.
- **5** Introduza um raio e selecione  $\blacktriangledown$ .

Quando introduz uma área com um alarme de proximidade, o dispositivo emite um sinal sonoro.

### Calcular as dimensões de uma área

- **1** Selecione **Cálculo da área** > **Iniciar**.
- **2** Caminhe em torno do perímetro da área que pretende calcular.
- **3** Selecione **Calcular** quando terminar.

### Ver o calendário e almanaques

Pode ver a atividade do dispositivo, como um ponto de passagem gravado e informações de almanaque sobre o sol e a lua, a caça e a pesca.

- **1** Selecione uma opção:
	- Para ver a atividade do dispositivo em dias específicos, selecione **Calendário**.
	- Para ver as informações sobre o nascer ou o pôr do sol e da lua, selecione **Sol e Lua**.
	- Para ver as previsões das melhores horas para a caça e pesca selecione **Caça e Pesca**.
- 2 Se necessário, selecione ou para ver um mês diferente.
- **3** Selecione um dia.

## <span id="page-21-0"></span>Definir um alarme

Se não estiver atualmente a utilizar o dispositivo, pode defini-lo para ligar a uma hora específica.

- **1** Selecione **Despertador**.
- **2** Selecione  $\blacktriangleright$  e  $\blacktriangleright$  para definir a hora.
- **3** Selecione **Ligar alarme**.
- **4** Selecione uma opção.

O alarme irá soar à hora selecionada. Se o dispositivo estiver desligado à hora do alarme, o mesmo irá ligarse e soará o alarme.

### Iniciar o cronómetro de contagem decrescente

- **1** Selecione **Despertador** > > **Temporizador**.
- **2** Selecione  $\blacksquare$  e  $\blacksquare$  para definir a hora.
- **3** Selecione **Iniciar cronómetro**.

### Abrir o Cronómetro

Selecione **Cronómetro**.

### Página de satélite

A página de satélite apresenta a sua posição atual, a precisão do GPS, as posições dos satélites e a força do sinal.

#### Alterar a vista de satélite

- **1** Selecione **Satélite**.
- 2 Deslize para cima a partir da parte inferior do ecrã e selecione  $\blacksquare$
- **3** Selecione **Trajeto para cima** para orientar a vista do satélite com o trajeto atual em direção ao topo do ecrã.
- **4** Selecione **Multicolorido** para atribuir uma cor específica ao satélite e à barra de força do sinal desse satélite.

#### Desligar GPS

- **1** Selecione **Satélite**.
- 2 Deslize para cima a partir da parte inferior do ecrã e selecione **> Usar c/ GPS deslig**.

#### Simular uma posição

- **1** Selecione **Satélite**.
- **2** Deslize para cima a partir da parte inferior do ecrã e selecione  $\blacksquare$  > Usar c/ GPS deslig.
- **3** Deslize para cima a partir da parte inferior do ecrã e selecione  $\blacksquare$  > **Definir pos. mapa**.
- **4** Selecione uma posição.
- **5** Selecione **Utilize**.

## <span id="page-22-0"></span>Controlar uma câmara de ação VIRB

Para poder utilizar a função de controlo remoto VIRB, tem de ativar a definição de controlo remoto na sua câmara VIRB. Para obter mais informações, consulte o manual do utilizador da sua câmara VIRB.

**NOTA:** esta funcionalidade não está disponível no dispositivo eTrex Touch 25.

- **1** Ligue a câmara VIRB e ative a definição do controlo remoto.
- **2** No seu dispositivo, no menu de aplicações, selecione **Comando VIRB**.
- **3** Aguarde até que o dispositivo se ligue à câmara VIRB.
- **4** Selecione uma opção:
	- Para gravar um vídeo, arraste a barra para cima.
	- Para tirar uma fotografia, selecione  $\bullet$ .

### Notificações do telefone

**NOTA:** esta funcionalidade não está disponível no dispositivo eTrex Touch 25.

Para obter notificações do telemóvel é necessário que um smartphone compatível esteja emparelhado e no alcance do dispositivo. Quando o telemóvel recebe mensagens, envia notificações para o seu dispositivo.

#### Emparelhar um smartphone com o dispositivo

Para emparelhar um smartphone com o dispositivo, tem de transferir e instalar a aplicação Garmin Connect™. Aceda a [garmin.com/intosports/apps](http://garmin.com/intosports/apps) para obter mais informações.

- **1** Coloque o smartphone compatível a uma distância inferior a 10 m (33 pés) do dispositivo.
- **2** No smartphone compatível, ative a tecnologia Bluetooth® .
- **3** Abra a aplicação Garmin Connect.
- **4** Selecione **Configuração** > **Bluetooth** > **Empar dispos móvel**.
- **5** Siga as instruções no ecrã.

#### Ocultar notificações

As notificações estão ativadas por defeito quando emparelha o dispositivo com um smartphone compatível. Pode ocultar as notificações de forma a não aparecerem no ecrã do dispositivo.

Selecione > **Bluetooth** > **Notificações** > **Ocultar**.

# Fitness

### <span id="page-23-0"></span>Correr ou pedalar com o seu dispositivo

Para poder correr ou pedalar com o dispositivo, tem de selecionar o perfil adequado (*[Selecionar um perfil](#page-27-0)*, [página 22\)](#page-27-0).

Pode personalizar os painéis de instrumentos e os campos de dados das atividades de fitness (*[Personalizar](#page-26-0)  [campos de dados e painéis de instrumentos](#page-26-0)*, página 21).

- **1** Se o dispositivo estiver a gravar um trajeto, selecione **Gestor de trajeto** > **Atividade atual** > . Pode guardar ou eliminar o trajeto atual.
- **2** Selecione > **Configuração** > **Atividades** > **Config. avançada** > **Formato de saída**.
- **3** Selecione uma opção:
	- Selecione Atividades (FIT) para gravar a sua atividade com informações de fitness (por exemplo, voltas) adequadas para o .**Atividades (FIT)**Garmin Connect
	- Selecione **Trajetos (GPX/FIT)** para gravar a atividade como trajeto tradicional que pode ser visualizado no mapa e utilizado para navegação e como atividade com informações de fitness.
- **4** Selecione  $\binom{1}{2}$  > **Cronómetro**.
- 5 Selecione **> Lig.sinc.ativ.** para sincronizar o cronómetro com a atividade atual, se necessário.
- **6** Selecione **Iniciar**.
- **7** Dê uma corrida ou um passeio.
- **8** Quando terminar, selecione **Parar**.
- **9** Selecione **Repor**.

**10** Selecione uma opção:

- Selecione  $\blacksquare$  para guardar a atividade.
- Selecione  $\overline{M}$  para eliminar a atividade.
- Selecione **Retomar** para retomar a atividade.

## **Historial**

O historial inclui informações sobre data, hora, distância, calorias, velocidade média, ritmo, subidas, descidas e informações de sensor ANT+ opcionais.

**NOTA:** o histórico não é guardado quando o temporizador está parado ou em pausa.

Quando a memória do dispositivo está cheia, é apresentada uma mensagem. O dispositivo não elimina nem substitui automaticamente o seu historial. Pode transferir o seu historial para Garmin Connect (*Utilizar o Garmin Connect*, página 18) ou BaseCamp (*[Aventuras Garmin](#page-13-0)®* , página 8) periodicamente para guardar todos os seus dados da atividade.

#### Ver uma atividade

- **1** Selecione Historial da atividade.**Historial de atividade**
- **2** Selecione uma atividade.

#### Eliminar uma atividade

- **1** Selecione Historial da atividade.**Historial de atividade**
- **2** Selecione uma atividade.
- **3** Selecione  $\equiv$  > **Eliminar**.

#### Utilizar o Garmin Connect

- **1** Ligue o dispositivo ao computador através do cabo USB.
- **2** Visite [www.garminconnect.com/start](http://www.garminconnect.com/start).
- **3** Siga as instruções no ecrã.

### <span id="page-24-0"></span>Acessórios de fitness opcionais

Pode utilizar os acessórios de fitness opcionais, incluindo um sensor de ritmo cardíaco ou um sensor de cadência, no seu dispositivo. Estes acessórios utilizam tecnologia sem fios ANT+ para enviar dados para o dispositivo.

Tem de instalar os acessórios de fitness de acordo com as instruções incluídas nos mesmos antes de os poder utilizar no seu dispositivo.

#### Emparelhar os sensores ANT+

Antes de poder emparelhar, tem de colocar o monitor de ritmo cardíaco ou instalar o sensor.

**NOTA:** esta funcionalidade não está disponível no dispositivo eTrex Touch 25.

O emparelhamento é o processo de ligar sensores sem fios ANT+ como, por exemplo, ligar um monitor de ritmo cardíaco ao seu dispositivo.

**1** Coloque o dispositivo a um máximo de 3 m (10 pés) do sensor.

**NOTA:** afaste-se 10 m (30 pés) de outros sensores ANT+ durante o emparelhamento.

- **2** No menu de aplicações, selecione **Configuração** > **Sensor ANT**.
- **3** Selecione o seu sensor.
- **4** Seleccione **Procurar novo**.

Quando o sensor estiver emparelhado com o seu dispositivo, o estado do sensor muda de Ligado para Ligado.A procurar

#### Dicas para emparelhar acessórios ANT+ com o seu dispositivo Garmin

- Verifique se o acessório ANT+ é compatível com o seu dispositivo Garmin.
- Antes de emparelhar o acessório ANT+ com o seu dispositivo Garmin, afaste-se 10 m (33 pés) de outros acessórios ANT+.
- Coloque o dispositivo Garmin a menos de 3 m (10 pés) do acessório ANT+.
- Depois de emparelhar pela primeira vez, o seu dispositivo Garmin reconhece automaticamente o acessório ANT+ sempre que é ativado. Este processo ocorre automaticamente quando liga o dispositivo Garmin, demorando apenas alguns segundos até que os acessórios sejam ativados e funcionem corretamente.
- Se estiver emparelhado, o seu dispositivo Garmin só recebe dados do seu acessório e pode aproximar-se de outros acessórios.

### Acerca das zonas de ritmo cardíaco

Muitos atletas utilizam zonas de ritmo cardíaco para medir e aumentar a sua força cardiovascular e melhorar o seu nível de condição física. Uma zona de ritmo cardíaco é um intervalo definido de batimentos cardíacos por minuto. As cinco zonas de ritmo cardíaco comummente aceites estão numeradas com uma intensidade crescente de 1 a 5. Geralmente, estas zonas são calculadas com base em percentagens do seu ritmo cardíaco máximo.

#### Objetivos de condição física

A compreensão das suas zonas de ritmo cardíaco pode ajudá-lo a aumentar e a melhorar a sua condição física se respeitar e aplicar estes princípios.

- O seu ritmo cardíaco é uma boa forma de medir a intensidade do exercício.
- O treino em determinadas zonas de ritmo cardíaco pode ajudá-lo a melhorar a capacidade e força cardiovasculares.

Se sabe qual é o seu ritmo cardíaco máximo, pode utilizar a tabela (*[Cálculos da zona de ritmo cardíaco](#page-41-0)*, [página 36\)](#page-41-0) para determinar a melhor zona de ritmo cardíaco para os seus objetivos físicos.

Se o desconhece, use uma das calculadoras disponíveis na Internet. Alguns ginásios e centros de saúde podem disponibilizar um teste que mede o ritmo cardíaco máximo. O ritmo cardíaco máximo padrão é 220 menos a sua idade.

### <span id="page-25-0"></span>Definir as suas zonas de ritmo cardíaco

Antes de o dispositivo poder determinar as zonas de ritmo cardíaco, deve configurar o seu perfil de utilizador de fitness (*[Definir o seu perfil de utilizador de fitness](#page-31-0)*, página 26).

Pode ajustar manualmente as zonas de ritmo cardíaco aos seus objetivos de condição física (*[Objetivos de](#page-24-0) [condição física](#page-24-0)*, página 19).

- **1** Selecione **Configuração** > **Fitness** > **Zonas de RC**.
- **2** Introduza os valores mínimo e máximo do ritmo cardíaco para a zona 5.

O valor máximo do ritmo cardíaco para cada zona baseia-se no valor mínimo do ritmo cardíaco da zona anterior. Por exemplo, se introduzir 167 como valor mínimo do ritmo cardíaco para a zona 5, o dispositivo utiliza 166 como valor máximo para a zona 4.

**3** Introduza o valor mínimo do seu ritmo cardíaco para as zonas 4-1.

# Personalizar o dispositivo

### Personalizar o menu de aplicações

Pode adicionar, remover e alterar a ordem dos itens no menu de aplicações.

- **1** No menu de aplicações, selecione > **Config comp armaz**.
- **2** Selecione uma opção:
	- Para adicionar um item ao menu de aplicações, selecione **Adicionar**, selecione uma categoria e selecione um item.
	- Para mover um item no menu de aplicações, selecione o item e selecione outro item para trocar as respetivas posições.
	- Para eliminar um item do menu de aplicações, selecione o item e selecione  $\vec{\nabla}$ . **NOTA:** alguns itens não podem ser eliminados do menu de aplicações.

## Ajustar o brilho da retroiluminação

Uma utilização excessiva da retroiluminação do ecrã pode reduzir significativamente a vida útil da bateria. Pode ajustar o brilho da retroiluminação para maximizar a vida útil da bateria.

**NOTA:** o brilho da retroiluminação pode ser limitado quando a bateria estiver fraca.

- **1** Selecione  $(^{1})$ .
- **2** Utilize a guia para ajustar o nível da retroiluminação.

O dispositivo pode aquecer se a definição de retroiluminação for elevada.

## Bloquear o ecrã táctil

Pode bloquear o ecrã para evitar toques inadvertidos no ecrã.

Selecione  $(1)$  >  $\bigcap_{i=1}^n$ .

### Desbloquear o Ecrã tátil

Selecione  $(1)$  >  $\bigcap_{i=1}^{\infty}$ .

### Definir a sensibilidade do ecrã tátil

Pode ajustar a sensibilidade do ecrã tátil de acordo com a sua atividade.

- **1** Selecione **Configuração** > **Acessibilidade** > **Sensibilidade tátil**.
- **2** Selecione uma opção.

**Dica:** pode testar as definições do ecrã tátil com ou sem luvas com base na sua atividade.

# <span id="page-26-0"></span>Definições do ecrã

#### Selecione **Configuração** > **Ecrã**.

**Tempo da retroilumin.**: ajusta a duração de tempo até que a retroiluminação se desligue.

**Captura de ecrã**: permite gravar a imagem no ecrã do dispositivo.

**Poupança de bateria**: poupa energia e prolonga a vida útil da pilha/bateria desligando o ecrã quando termina o tempo de espera da retroiluminação (*[Ligar o modo de poupança da bateria](#page-33-0)*, página 28).

### Configurar os mapas

Pode ativar ou desativar os mapas atualmente carregados no dispositivo.

Selecione **Configuração** > **Mapa** > **Configurar mapas**.

### Definições gerais de mapas

#### Selecione **Configuração** > **Mapa** > **Geral**.

- **Detalhe**: define o número dos detalhes apresentados no mapa. A apresentação de um maior número de detalhes provoca a reposição lenta do mapa.
- **Orientação**: ajusta a forma de apresentação do mapa na página. A opção Norte no Topo apresenta o norte no topo da página. A opção Trajeto para cima apresenta a direção atual da viagem em direção ao topo do ecrã. A opção Modo automóvel apresenta uma perspetiva de automóvel com a direção da viagem no topo.
- **Painel de instrumentos**: selecione um painel de instrumentos a apresentar no mapa. Cada painel de instrumentos mostra informações diferentes acerca da sua rota ou localização.

**Relevo sombreado**: apresenta um relevo detalhado no mapa (se disponível) ou desativa o sombreado.

**Zoom automático**: define o ecrã para zoom automático.

#### Definições do mapa avançadas

#### Selecione **Configuração** > **Mapa** > **Config. avançada**.

**Velocidade do mapa**: ajusta a velocidade com que o mapa é apresentado. Uma velocidade mais rápida de apresentação do mapa reduz a vida útil da bateria.

**Texto de orientação**: define quando é apresentado o texto de orientação no mapa.

- **Selecionar veículo**: define o ícone de posição que representa a sua posição no mapa. O ícone predefinido é um pequeno triângulo azul.
- **Níveis de Zoom**: ajusta o nível de zoom com que são apresentados os itens do mapa. Os itens do mapa não são apresentados quando o nível de zoom do mapa é superior ao nível selecionado.

**Tamanho do texto**: define o tamanho do texto para itens do mapa.

### Personalizar campos de dados e painéis de instrumentos

Os campos de dados apresentam informações acerca da sua localização ou outros dados personalizados. Os painéis de instrumentos são um conjunto personalizado de dados que podem ser úteis para uma tarefa específica ou geral, como geocaching.

#### Ativar os campos de dados dos mapas

- **1** No mapa, deslize para cima a partir da parte inferior do ecrã e selecione  $\blacksquare$  > **Configurar mapa** > **Geral** > **Painel de instrumentos**.
- **2** Selecione um campo de dados.

### <span id="page-27-0"></span>Personalizar os campos de dados

Antes de alterar os campos de dados do mapa, é necessário ativá-los (*[Ativar os campos de dados dos mapas](#page-26-0)*, [página 21\)](#page-26-0).

Pode personalizar os campos de dados e os painéis de instrumentos do mapa, a bússola, o computador de viagem e as páginas do altímetro.

- **1** Na página que apresenta os campos de dados, selecione um campo de dados.
- **2** Selecione uma categoria de campos de dados e um campo de dados.

### Personalizar painéis de instrumentos

- **1** Selecione uma página.
- **2** Selecione uma opção:
	- No mapa, deslize para cima a partir da parte inferior do ecrã e selecione  $\blacksquare$  > **Configurar mapa** > **Geral** > **Painel de instrumentos**.
	- Na bússola ou no computador de viagem, deslize para cima a partir da parte inferior do ecrã e selecione  $\equiv$  > Mudar painel instr.
- **3** Selecione um painel de instrumentos.

### Perfis

Os perfis são uma coleção de definições que otimizam o seu dispositivo com base na forma como o utiliza. Por exemplo, as definições e as vistas são diferentes quando utiliza o dispositivo para caça e quando o utiliza para atividades de geocaching.

Os perfis estão associados aos ecrãs de atividade, incluindo o ecrã inicial.

Se estiver a utilizar um perfil e alterar definições como, por exemplo, os campos de dados ou unidades de medida, as alterações são gravadas automaticamente como parte do perfil.

### Selecionar um perfil

Quando muda de atividade, as definições são diferentes para cada perfil.

- **1** No ecrã inicial, deslize o ecrã na horizontal.
- **2** Selecione um perfil.

### Criar um perfil personalizado

Pode personalizar as suas definições e campos de dados para uma atividade ou viagem em particular.

- **1** Selecione **Configuração** > **Perfis** > **Criar novo perfil**.
- 2 Selecione um fundo para o perfil e selecione  $\blacktriangledown$ .
- **3** Selecione um ícone para o perfil e selecione  $\blacktriangledown$ .
- **4** Introduza um nome para o perfil e selecione  $\checkmark$  > **OK**.
- **5** Personalize as suas definições e campos de dados.

### Editar um nome de perfil

- **1** Selecione **Configuração** > **Perfis**.
- **2** Selecione um perfil.
- **3** Selecione **Editar nome**.
- **4** Introduza o nome novo.

### <span id="page-28-0"></span>Eliminar um perfil

**NOTA:** antes de poder eliminar o perfil ativo, tem de ativar um perfil diferente. Não pode eliminar um perfil quando está ativo.

- **1** Selecione **Configuração** > **Perfis**.
- **2** Selecione um perfil.
- **3** Selecione **Eliminar**.

### Definições do sistema

#### Selecione **Configuração** > **Sistema**.

**Sistema de satélite**: define o sistema de satélite para GPS, GPS + GLONASS (*Acerca do GPS e GLONASS*, página 23) ou Modo Demo (GPS desligado).

**WAAS/EGNOS**: define o sistema para Wide Area Augmentation System/European Geostationary Navigation Overlay Service (WAAS/EGNOS). Para obter mais informações sobre o WAAS, visite [www.garmin.com](http://www.garmin.com/aboutGPS/waas.html) [/aboutGPS/waas.html.](http://www.garmin.com/aboutGPS/waas.html)

**Idioma do texto**: define o idioma do texto no dispositivo.

**NOTA:** a mudança do idioma de texto não implica a mudança do idioma dos dados introduzidos pelo utilizador ou dos dados do mapa.

**Modo USB**: define o dispositivo para utilizar o modo de armazenamento em massa, o modo Garmin ou o MTP (protocolo de transferência de multimédia) quando estiver ligado a um computador.

**Tipo de pilhas AA**: define o tipo de pilha do dispositivo.

**Modo clássico**: define o ecrã inicial para se assemelhar ao ecrã inicial de um dispositivo portátil para exterior.

**NOTA:** ativar esta definição altera significativamente a interface do utilizador e as funcionalidades de registo de atividade.

### Acerca do GPS e GLONASS

O sistema de satélite predefinido é GPS. Pode utilizar GPS + GLONASS para um melhor desempenho em ambientes adversos e uma aquisição de posição mais rápida. A utilização do GPS e GLONASS pode reduzir a vida útil da bateria mais depressa do que apenas o GPS.

## Definições do ecrã

Selecione **Configuração** > **Ecrã**.

**Tempo da retroilumin.**: ajusta a duração de tempo até que a retroiluminação se desligue.

**Captura de ecrã**: permite gravar a imagem no ecrã do dispositivo.

**Poupança de bateria**: poupa energia e prolonga a vida útil da pilha/bateria desligando o ecrã quando termina o tempo de espera da retroiluminação (*[Ligar o modo de poupança da bateria](#page-33-0)*, página 28).

### Definições de aspeto

#### Selecione **Configuração** > **Aspeto**.

**Modo**: define um fundo claro, um fundo escuro ou alterna automaticamente entre os dois com base no horário do nascer-do-sol e do pôr-do-sol da sua posição atual.

**Cor diurna**: define a cor para as opções selecionadas quando está em modo diurno.

**Cor noturna**: define a cor para as opções selecionadas quando está em modo noturno.

### Configurar os tons do dispositivo

Pode personalizar os tons para mensagens, teclas, avisos de curva e alarmes.

- **1** Selecione **Configuração** > **Tons** > **Tons** > **Ligado**.
- **2** Selecione um tom para cada tipo audível.

## <span id="page-29-0"></span>Definições dos trajetos

#### Selecione **Configuração** > **Atividades**.

- **Método de gravação**: define um método de registo do trajeto. A opção Automática grava os trajetos a uma velocidade variável para criar uma representação ótima dos trajetos.
- **Intervalo**: define uma velocidade de gravação do registo de trajetos. A gravação mais frequente de pontos cria um trajeto com mais detalhes, mas ocupa rapidamente a memória do registo de trajetos.
- **Auto Pause**: coloca a localização em pausa automaticamente quando fica imóvel.
- **Início automático**: começa a gravar um trajeto automaticamente quando o dispositivo adquire sinais de satélite.
- **Config. avançada**: permite-lhe configurar a funcionalidade de arquivo automático, configurar quando gravar dados da viagem, selecionar o formato de gravação de um registo de trajetos e repor os dados da viagem.

## Definições de encaminhamento

As definições de rotas disponíveis variam de acordo com a atividade selecionada.

Selecione **Configuração** > **Encaminhamento**.

- **Atividades**: define uma atividade utilizada para transporte durante o encaminhamento. O dispositivo calcula rotas otimizadas para o tipo de atividade que está a praticar.
- **Método de cálculo**: define o método utilizado para calcular a rota.
- **Transições de rota**: define a forma como o dispositivo define a rota de um ponto da rota para o ponto seguinte. Esta definição apenas está disponível para algumas atividades. Distância dá-lhe instruções até ao próximo ponto na rota quando estiver a uma determinada distância do ponto atual.
- **Bloqueio na estrada**: coloca o triângulo azul, que representa a sua posição no mapa, na estrada mais próxima. Isto é muito útil durante a condução ou navegação em estradas.
- **Recálculo de fora da rota**: define as preferências do novo cálculo se sair de uma rota ativa.
- **Config. elem. a evitar**: define os tipos de estradas, o terreno e os métodos de transporte a evitar durante a navegação.

## Definições de direção

Pode personalizar as definições da bússola.

- Selecione **Configuração** > **Direção**.
- **Ecrã**: selecione o tipo de direção indicado na bússola.
- **Referência de Norte**: define a referência de norte utilizada na bússola.
- **Ir para Linha/Ponteiro**: permite-lhe utilizar o ponteiro de rumo que aponta na direção do seu destino, ou utilizar o ponteiro de percurso que indica a sua posição em relação à linha de percurso até ao seu destino.
- **Bússola**: muda automaticamente de uma bússola eletrónica para uma bússola de GPS quando estiver a deslocar-se a uma velocidade mais elevada durante um determinado período de tempo.
- **Calibrar bússola**: permite-lhe calibrar a bússola se existir um comportamento irregular da bússola, como, por exemplo, depois de percorrer grandes distâncias ou de alterações extremas de temperatura. Consulte *[Calibrar a bússola](#page-16-0)*, página 11.

## <span id="page-30-0"></span>Definições do altímetro

#### Selecione **Configuração** > **Altímetro**.

- **Calibração automática**: calibra o altímetro automaticamente cada vez que liga o dispositivo. O dispositivo continua a calibrar o altímetro automaticamente enquanto tiver sinal GPS.
- **Modo de barómetro**: a Elevação variável permite que o barómetro meça as alterações de elevação enquanto se desloca. A Elevação fixa assume que o dispositivo está estático numa elevação fixa, pelo que a pressão barométrica só deverá mudar devido a fatores meteorológicos.
- **Tendência de pressão**: define como o dispositivo guarda os dados relativos à pressão. Guardar sempre pode ser útil quando está à procura de frentes de pressão.
- **Tipo de gráfico**: regista as alterações de elevação durante um período de tempo ou uma determinada distância, regista a pressão barométrica durante um período de tempo, ou regista as alterações de pressão ambiente durante um período de tempo.
- **Calibrar altímetro**: permite-lhe calibrar manualmente o altímetro barométrico se souber a elevação e a pressão barométrica corretas. Consulte *[Calibrar o altímetro barométrico](#page-17-0)*, página 12.

## Definições do formato da posição

**NOTA:** não deverá alterar o formato da posição ou o sistema de coordenadas dos dados de referência do mapa, exceto se estiver a utilizar um mapa ou uma carta que especifique um formato da posição diferente.

Selecione **Configuração** > **Formato posição**.

**Formato posição**: define o formato da posição no qual a leitura de local aparece.

**Dados de ref do mapa**: define o sistema de coordenadas no qual o mapa é estruturado.

**Esferóide do mapa**: apresenta o sistema de coordenadas que o dispositivo está a utilizar. O sistema de coordenadas predefinido é WGS 84.

### Alterar as unidades de medida

Pode personalizar unidades de medida para distância e velocidade, elevação, profundidade, temperatura, pressão e velocidade vertical.

- **1** Selecione **Configuração** > **Unidades**.
- **2** Selecione um tipo de medida.
- **3** Selecione uma unidade de medida.

### Definições de hora

Selecione **Configuração** > **Hora**.

**Formato das horas**: configura a apresentação da hora no dispositivo no formato de 12 ou 24 horas.

**Fuso horário**: Define o fuso horário do dispositivo. O modo Automático define o fuso horário automaticamente com base na sua posição de GPS.

## Definições de Geocaching

#### Selecione **Configuração** > **Geocaching**.

**Lista de geocaches**: define o dispositivo a apresentar a lista de geocaches por nomes ou códigos.

**Procura de chirp™**: permite que o dispositivo procure uma geocache contendo um acessório chirp (*[Permitir](#page-19-0) [procura de chirp](#page-19-0)*, página 14).

**Programar chirp™**: programa o acessório chirp. Consulte o *chirp Manual do utilizador* em [www.garmin.com.](http://www.garmin.com)

- **Configuração do filtro**: permite-lhe criar e guardar filtros personalizados para geocaches (*[Criar e guardar um](#page-18-0) [filtro de geocaches](#page-18-0)*, página 13).
- **Geocach.encontr.**: permite-lhe editar o número de geocaches encontradas. Este número aumenta automaticamente quando é registada uma descoberta (*[Registar tentativa](#page-19-0)*, página 14).

## <span id="page-31-0"></span>Definições de sensores ANT+

Para obter mais informações acerca de acessórios de fitness opcionais, consulte *[Acessórios de fitness](#page-24-0) opcionais*[, página 19.](#page-24-0)

## Definições de fitness

#### Selecione **Configuração** > **Fitness**.

**Auto Lap**: define o dispositivo para marcar automaticamente a volta numa determinada distância.

**Utilizador**: define as informações do perfil do utilizador (*Definir o seu perfil de utilizador de fitness*, página 26).

**Zonas de RC**: define as cinco zonas de ritmo cardíaco para as atividades de fitness.

**Tipo de atividade**: define a atividade de fitness para corrida, ciclismo ou outra. Isto faz com que a sua atividade de corrida apareça como atividade de corrida ao transferi-la para o Garmin Connect.

#### Definir o seu perfil de utilizador de fitness

O dispositivo utiliza as informações pessoais introduzidas pelo utilizador para calcular dados exatos. Pode alterar os seguintes dados do perfil do utilizador: sexo, idade, peso, altura e atleta experimentado (*Acerca de atletas experimentados*, página 26).

- **1** Selecione **Configuração** > **Fitness** > **Utilizador**.
- **2** Altere as definições.

#### Acerca de atletas experimentados

Um atleta experimentado é um indivíduo que realizou actividades de treino intenso durante muitos anos (à excepção de lesões menores) e tem um ritmo cardíaco em repouso de 60 batimentos por minuto (bpm) ou inferior.

#### Marcar voltas por distância

Pode utilizar o Auto Lap® para marcar automaticamente a volta numa determinada distância. Esta funcionalidade é útil para comparar o seu desempenho em diversos momentos de uma atividade.

- **1** Selecione **Configuração** > **Fitness** > **Auto Lap**.
- 2 Introduza um valor e selecione  $\blacktriangleright$ .

### Definições marítimas

#### Selecione **Configuração** > **Náutica**.

**Modo de carta náutica**: define o tipo de carta que o dispositivo utiliza quando apresenta dados náuticos. O modo Náutico apresenta várias funcionalidades do mapa com cores diferentes para que os PI náuticos sejam mais legíveis e de modo a que o mapa reflita o esquema de desenho das cartas em papel. O modo Pesca (necessita de mapas marítimos) apresenta uma vista detalhada dos contornos inferiores e sondas de profundidade, e simplifica a apresentação do mapa para uma utilização ótima enquanto pesca.

**Aspeto**: define o aspeto das ajudas à navegação náutica no mapa.

**Def. do alarme náutico**: define alarmes para quando ultrapassa uma distância de deriva especificada enquanto está ancorado, quando se encontra fora de rumo a uma determinada distância e quando entra em águas de uma profundidade específica.

#### Definir alarmes náuticos

- **1** Selecione **Configuração** > **Náutica** > **Def. do alarme náutico**.
- **2** Selecione um tipo de alarme.
- **3** Selecione **Ligado**.
- **4** Introduza uma distância e selecione .

## <span id="page-32-0"></span>Repor dados

Pode repor dados de viagem, eliminar todos os pontos de passagem, limpar o trajeto atual ou repor valores predefinidos.

- **1** Selecione **Configuração** > **Repor**.
- **2** Selecione um item a repor.

### Repor valores predefinidos para definições específicas

- **1** Selecione **Configuração**.
- **2** Selecione um item a repor.
- **3** Selecione > **Repor predefinição**.

#### Repor valores predefinidos para definições específicas

Pode repor os valores predefinidos das definições do mapa, da bússola, do computador de viagem e dos registos de elevação.

- **1** Abra a página para a qual irá repor as definições.
- **2** Selecione > **Repor predefinição**.

### Repor todas as predefinições

Pode repor todas as definições para as predefinições de fábrica.

Selecione **Configuração** > **Repor** > **Repor todas as defin.** > **Sim**.

# Informação sobre o dispositivo

### Especificações

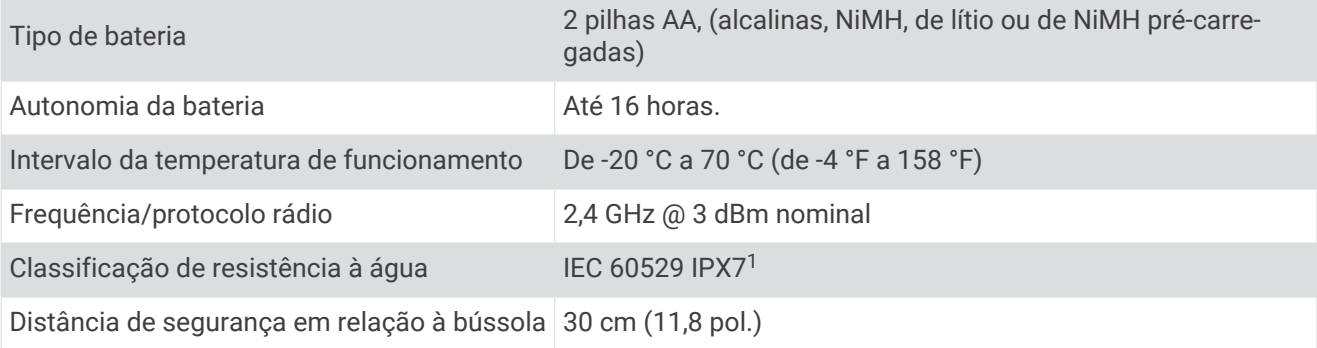

### Assistência e atualizações

O Garmin Express™ [\(garmin.com/express\)](http://www.garmin.com/express) permite um fácil acesso a estes serviços para dispositivos Garmin.

- Registo do produto
- Manuais do produto
- Carregamentos de dados para o Garmin Connect

#### Configurar Garmin Express

- **1** Ligue o dispositivo ao computador utilizando um cabo USB.
- **2** Aceda a [garmin.com/express](http://www.garmin.com/express).
- **3** Siga as instruções no ecrã.

 $^{\rm 1}$ O dispositivo é resistente a exposição incidental a água com profundidade de até 1 m, durante até 30 minutos. Para obter mais informações, aceda a [www.garmin.com/waterrating](http://www.garmin.com/waterrating).

### <span id="page-33-0"></span>Obter mais informações

Pode encontrar mais informações sobre este produto no website Garmin.

- Aceda a [support.garmin.com](http://support.garmin.com) para obter mais manuais, artigos e atualizações de software.
- Aceda a [buy.garmin.com](http://buy.garmin.com) ou contacte um revendedor Garmin para obter informações sobre acessórios opcionais e peças de substituição.

#### Registar o seu dispositivo

Ajude-nos a dar-lhe a melhor assistência efetuando o registo on-line ainda hoje.

- Aceda a [garmin.com/express](http://garmin.com/express).
- Guarde o recibo de compra original ou uma fotocópia num local seguro.

### Informações acerca da bateria

#### **ATENÇÃO**

A classificação de temperatura do dispositivo poderá exceder a gama utilizável de algumas pilhas. Algumas pilhas alcalinas poderão danificar-se a altas temperaturas.

Não utilize objetos afiados para remover as pilhas.

#### **CUIDADO**

Contacte o seu departamento local de tratamento de resíduos, de forma a obter instruções para reciclar corretamente as pilhas.

#### *AVISO*

As pilhas alcalinas perdem uma quantidade significativa da sua capacidade à medida que a temperatura diminui. Utilize pilhas de lítio ao utilizar o dispositivo em temperaturas negativas.

#### Maximizar a vida útil da bateria

Existem vários procedimentos para prolongar a vida das baterias.

- Reduzir o brilho da retroiluminação (*[Ajustar o brilho da retroiluminação](#page-25-0)*, página 20).
- Reduzir o tempo da retroiluminação (*[Definições do ecrã](#page-26-0)*, página 21).
- Utilizar o modo de poupança da bateria (*Ligar o modo de poupança da bateria*, página 28).
- Diminuir a velocidade de deslocação do mapa (*[Configurar os mapas](#page-26-0)*, página 21).

#### Ligar o modo de poupança da bateria

Pode utilizar o modo de poupança da bateria para aumentar a vida útil da bateria.

#### Selecione **Configuração** > **Ecrã** > **Poupança de bateria** > **Ligado**.

No modo de poupança da bateria, o ecrã desliga quando termina o tempo de espera da retroiluminação. Pode selecionar () para ligar o ecrã, e tocar duas vezes () para ver a página de estado.

#### Armazenamento de longo prazo

Se planear não utilizar o dispositivo durante vários meses, retire as pilhas. Os dados armazenados não se perdem ao retirar as pilhas.

### <span id="page-34-0"></span>Cuidados a ter com o dispositivo

#### *AVISO*

Não guarde o dispositivo em locais com possibilidade de exposição prolongada a temperaturas extremas, pois poderão daí resultar danos permanentes.

Nunca utilize um objeto duro ou afiado sobre o ecrã tátil pois poderá provocar danos na unidade.

Evite os produtos de limpeza químicos, solventes e repelentes de insetos que possam danificar componentes e acabamentos em plástico.

Fixe bem a capa contra intempéries para evitar danos na porta USB.

Evite grandes impactos e tratamento severo, pois pode prejudicar a vida útil do produto.

#### Limpar o dispositivo

#### *AVISO*

Mesmo pequenas quantidades de suor e humidade podem causar corrosão dos contactos elétricos quando ligado a um carregador. A corrosão pode prevenir o carregamento e a transferência de dados.

- **1** Limpe o dispositivo com um pano humedecido numa solução de detergente suave.
- **2** Seque-o.

Depois da limpeza, deixe o dispositivo secar completamente.

#### Limpar o ecrã tátil

- **1** Utilize um pano macio, limpo e sem pelos.
- **2** Se necessário, humedeça o pano com água.
- **3** Ao utilizar um pano humedecido, desligue o dispositivo e retire a ligação à corrente elétrica.
- **4** Limpe com suavidade o ecrã com o pano.

#### Imersão em água

#### *AVISO*

O dispositivo é resistente à água, em conformidade com a norma IEC 60529 IPX7. Suporta a imersão em 1 metro de água durante 30 minutos. Uma submersão prolongada pode causar danos no dispositivo. Após a imersão, não se esqueça de limpar o dispositivo com um pano e de o secar ao ar, antes de o utilizar ou carregar.

### Gestão de dados

**NOTA:** o dispositivo não é compatível com o Windows® 95, 98, Me, Windows NT® e o Mac® OS 10.3 e anteriores.

#### Tipos de ficheiros

O dispositivo portátil suporta estes tipos de ficheiros:

- Ficheiros de BaseCamp ou HomePort™ . Visite [www.garmin.com/trip\\_planning](http://www.garmin.com/trip_planning).
- Ficheiros de rotas, trajetos e pontos de passagem GPX.
- Ficheiros de geocache GPX (*[Transferir geocaches através de um computador](#page-18-0)*, página 13).
- Ficheiros de fotografias JPEG.
- Ficheiros GPI de POI personalizados a partir do Garmin POI Loader. Visite [www.garmin.com/products](http://www.garmin.com/products/poiloader) [/poiloader.](http://www.garmin.com/products/poiloader)
- Ficheiros FIT para exportar para Garmin Connect.

### <span id="page-35-0"></span>Instalar um cartão de memória

Pode instalar um cartão de memória microSD até 32 GB para armazenamento adicional ou mapas précarregados.

- **1** Rode a argola em D para a esquerda e levante-a para remover a tampa.
- **2** Retire as pilhas.
- **3** No compartimento das pilhas, deslize o suporte de cartões  $\Omega$  para a esquerda e levante-o.

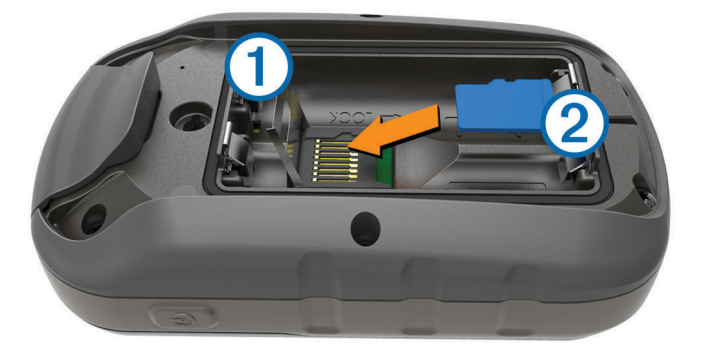

- **4** Posicione o cartão de memória  $(2)$  com os contactos virados para baixo.
- **5** Feche o suporte de cartões.
- **6** Deslize o suporte de cartões para a direita para o bloquear.
- **7** Volte a colocar as pilhas.
- **8** Volte a colocar a tampa do compartimento das pilhas e rode a argola em D para a direita.

#### Ligar o dispositivo ao computador

#### *AVISO*

Para evitar corrosão, seque cuidadosamente a porta USB, a capa contra intempéries e a área envolvente antes de carregar ou ligar o dispositivo a um computador.

- **1** Levante a capa contra intempéries da porta USB.
- **2** Introduza a extremidade pequena do cabo USB na porta USB do dispositivo.
- **3** Ligue a extremidade grande do cabo USB à porta USB de um computador.

O seu dispositivo e o cartão de memória (opcional) são identificados como unidades amovíveis em O Meu Computador nos computadores Windows e assumem a forma de volumes instalados nos computadores Mac.

### <span id="page-36-0"></span>Transferir ficheiros para o seu dispositivo

**1** Ligue o dispositivo ao computador.

Em computadores Windows, o dispositivo aparece como uma unidade amovível ou um dispositivo portátil e o cartão de memória poderá aparecer como uma segunda unidade amovível. Em computadores Mac, o dispositivo e o cartão de memória aparecem como volumes instalados.

**NOTA:** alguns computadores com várias unidades de rede poderão não apresentar unidades do dispositivo corretamente. Consulte a documentação do seu sistema operativo para obter informações acerca do mapeamento da unidade.

- **2** No computador, abra o navegador de ficheiros.
- **3** Selecione um ficheiro.
- **4** Selecione **Editar** > **Copiar**.
- **5** Abra o dispositivo portátil, a unidade ou o volume do dispositivo ou cartão de memória.
- **6** Navegue até uma pasta.
- **7** Selecione **Editar** > **Colar**.

O ficheiro é apresentado na lista de ficheiros da memória do dispositivo ou no cartão de memória.

#### Eliminar ficheiros

#### *AVISO*

Se não tiver a certeza da função de um ficheiro, não o elimine. A memória do dispositivo contém ficheiros de sistema importantes que não devem ser eliminados.

- **1** Abra a unidade ou volume da **Garmin**.
- **2** Se necessário, abra uma pasta ou um volume.
- **3** Seleccione um ficheiro.
- **4** Prima a tecla **Eliminar** no teclado.

**NOTA:** se estiver a utilizar um computador Apple® , é necessário limpar a pasta Lixo para remover os ficheiros na totalidade.

#### Desligar o cabo USB

Se o seu dispositivo estiver ligado ao computador como unidade ou volume amovível, deve desligar o dispositivo do computador com segurança para evitar perda de dados. Se o dispositivo estiver ligado ao computador Windows como um dispositivo portátil, não é necessário desligar o dispositivo com segurança.

- **1** Realize uma ação:
	- Para computadores com Windows selecione o ícone **Remover o hardware com segurança** no tabuleiro do sistema e selecione o dispositivo.
	- Para computadores Apple, selecione o dispositivo e selecione **Ficheiro** > **Ejetar.**
- **2** Desligue o cabo do computador.

### Resolução de problemas

#### Reiniciar o dispositivo

Se o dispositivo deixar de responder, poderá ter de o reiniciar. Este procedimento não elimina os seus dados nem as suas definições.

- **1** Retire as pilhas.
- **2** Coloque novamente as pilhas.
- **3** Mantenha premido (<sup>1</sup>).

### <span id="page-37-0"></span>Ver informações do dispositivo

Pode visualizar o ID da unidade, a versão do software e o acordo de licenciamento.

Selecione **Configuração** > **Acerca**.

# Anexo

# tempe™

O tempe é um sensor de temperatura sem fios ANT+. Pode fixar o sensor a um laço ou correia de segurança onde fique exposto ao ar ambiente e, portanto, possa constituir uma fonte constante de dados precisos de temperatura. Deverá emparelhar o tempe com o seu dispositivo para apresentar os dados de temperatura do tempe.

### <span id="page-38-0"></span>Campos de dados

Alguns campos de dados requerem que esteja a navegar ou acessórios ANT+ para apresentar dados.

**Alarme**: o tempo atual do cronómetro de contagem decrescente.

**Barómetro**: a pressão atual calibrada.

**Batimento cardíaco da volta**: o ritmo cardíaco médio na volta atual.

**Cadência**: o número de rotações do braço da manivela ou o número de passadas por minuto. O seu dispositivo tem de estar ligado a um acessório de cadência para que estes dados sejam apresentados.

**Cadência da última volta**: a cadência média da última volta concluída.

**Cadência da volta**: a cadência média para a volta atual.

**Cadência média**: a cadência média para a atividade atual.

**Calorias**: a quantidade total de calorias queimadas.

**Cronómetro**: o tempo cronometrado na atividade atual.

**Data**: o dia, mês e ano atuais.

**Declive**: o cálculo da subida (elevação) em relação ao percurso (distância). Por exemplo, se por cada 3 m (10 pés) que subir percorrer 60 m (200 pés), a inclinação é de 5%.

**Descida da última volta**: a distância vertical de descida da última volta concluída.

**Descida da volta**: a distância vertical de descida para a volta atual.

**Descida - Máxima**: a taxa máxima de descida em metros por minuto ou pés por minuto desde a última reposição.

**Descida - Média**: a distância vertical média de descida desde a última reposição.

**Descida - Total**: a distância total de elevação descida desde a última reposição.

**Direção**: a direção em que se desloca.

- **Direção da bússola**: a direção em que se está a movimentar com base na bússola.
- **Distância até ao próximo**: a distância restante até ao próximo ponto de passagem na rota. Deve estar a navegar para estes dados serem apresentados.
- **Distância até destino**: a distância restante até ao destino final. Deve estar a navegar para estes dados serem apresentados.
- **Distância da atividade**: a distância percorrida no trajeto atual.
- **Distância da última volta**: a distância percorrida na última volta concluída.
- **Distância na volta**: a distância percorrida na volta atual.
- **Distância vertical até ao destino**: a distância de elevação entre a sua posição atual e o destino final. Deve estar a navegar para estes dados serem apresentados.
- **Distância vertical até ao próximo**: a distância de elevação entre a sua posição atual e o próximo ponto de passagem na rota. Deve estar a navegar para estes dados serem apresentados.

**Elevação**: a altitude da sua posição atual acima ou abaixo do nível do mar.

- **Elevação acima do solo**: a altitude da sua posição atual acima do nível do solo (se os mapas incluírem informação de elevação suficiente).
- **Elevação do GPS**: a altitude da sua posição atual calculada através do GPS.
- **Elevação Máxima**: a elevação máxima atingida desde a última reposição.
- **Elevação Mínima**: a elevação mínima atingida desde a última reposição.
- **ETA à próxima**: a hora do dia estimada em que vai chegar ao próximo ponto de passagem na rota (ajustada à hora local do ponto de passagem). Deve estar a navegar para estes dados serem apresentados.
- **ETA no destino**: a hora do dia estimada em que vai chegar ao seu destino final (ajustada à hora local do destino). Deve estar a navegar para estes dados serem apresentados.
- **Fora de percurso**: a distância de desvio do percurso de viagem original, à esquerda ou à direita. Deve estar a navegar para estes dados serem apresentados.
- **Hora do dia**: a hora do dia atual, com base na sua posição atual e nas definições de hora (formato, fuso horário e hora de verão).
- **Limite de velocidade**: o limite de velocidade indicado da estrada. Não disponível em todos os mapas nem em todas as áreas. Verifique sempre os sinais de trânsito para conhecer os limites de velocidade reais.
- **Local (lat/lon)**: a posição atual em latitude e longitude, independentemente da definição do formato da posição selecionada.
- **Localização (selecionada)**: a posição atual utilizando a definição do formato da posição selecionada.
- **Localização no destino**: a posição do seu destino final. Deve estar a navegar para estes dados serem apresentados.
- **Média Volta**: o tempo médio da volta na atividade atual.
- **Nascer do sol**: a hora do nascer do sol com base na posição de GPS.
- **Nenhum**: este é um campo de dados em branco.
- **Nível da bateria**: a carga restante da bateria.
- **Odómetro**: uma contabilização constante da distância percorrida para todas as viagens. Este total não é limpo quando os dados da viagem são repostos.
- **Odómetro de viagem**: uma contabilização constante da distância percorrida desde a última reposição.
- **Para o percurso**: a direção em que deve deslocar-se para voltar à rota. Deve estar a navegar para estes dados serem apresentados.
- **Percurso**: a direção da sua posição inicial relativamente a um destino. O percurso pode ser visualizado como uma rota planeada ou definida. Deve estar a navegar para estes dados serem apresentados.
- **Ponteiro**: uma seta indica a direção do próximo ponto de passagem ou mudança de direção. Deve estar a navegar para estes dados serem apresentados.
- **Ponto de passagem no destino**: o último ponto na rota antes do destino. Deve estar a navegar para estes dados serem apresentados.
- **Ponto de passagem no próximo**: o próximo ponto da rota. Deve estar a navegar para estes dados serem apresentados.
- **Pôr do sol**: a hora do pôr do sol com base na posição de GPS.
- **Potência do sinal GPS**: a força do sinal de satélite GPS.
- **Precisão do GPS**: a margem de erro da sua posição exata. Por exemplo, a sua posição de GPS tem uma precisão de cerca de 3,65 m (12 pés).
- **Pressão ambiente**: a pressão ambiente não calibrada.
- **RC Méd. % máx.**: a percentagem média de ritmo cardíaco máximo durante a atividade atual.
- **RC Méd. % máx.**: a percentagem média de ritmo cardíaco máximo durante a volta atual.
- **RC Médio**: o ritmo cardíaco médio na atividade atual.
- **Ritmo cardíaco**: o seu ritmo cardíaco em batimentos por minuto (bpm). O seu dispositivo tem de estar ligado a um monitor de ritmo cardíaco compatível.
- **Ritmo Cardíaco %máximo**: a percentagem de ritmo cardíaco máximo.
- **Ritmo cardíaco da última volta**: o ritmo cardíaco médio na última volta concluída.
- **Rumo**: a direção da sua posição atual relativamente a um destino. Deve estar a navegar para estes dados serem apresentados.
- **Rumo do GPS**: a direção em que se está a movimentar com base no GPS.
- **Subida da última volta**: a distância vertical de subida da última volta concluída.
- **Subida da volta**: a distância vertical de subida para a volta atual.
- **Subida Máxima**: a taxa máxima de subida em metros por minuto ou pés por minuto desde a última reposição.
- **Subida Média**: a distância vertical média de subida desde a última reposição.
- **Subida Total**: a distância total de elevação subida desde a última reposição.
- **Taxa de deslizamento**: a relação entre a distância horizontal percorrida e a alteração da distância vertical.
- **Taxa de deslizamento até destino**: a taxa de deslizamento necessária para descer da sua posição atual para a elevação de destino. Deve estar a navegar para estes dados serem apresentados.
- **Temperatura**: a temperatura do ar. A sua temperatura corporal afeta o sensor de temperatura.

**Temperatura máxima, 24 horas**: a temperatura máxima registada nas últimas 24 horas.

**Temperatura mínima, 24 horas**: a temperatura mínima registada nas últimas 24 horas.

- **Tempo até destino**: o tempo restante estimado para chegar ao seu destino. Deve estar a navegar para estes dados serem apresentados.
- **Tempo até próximo**: o tempo restante estimado para chegar ao próximo ponto de passagem na rota. Deve estar a navegar para estes dados serem apresentados.
- **Tempo da atividade decorrido**: o tempo total registado. Por exemplo, se iniciar o cronómetro e correr durante 10 minutos, depois parar o cronómetro durante 5 minutos e, em seguida, voltar a reiniciá-lo e correr durante 20 minutos, o tempo decorrido é de 35 minutos.

**Tempo da última volta**: o tempo cronometrado na última volta concluída.

- **Tempo da viagem**: uma contabilização constante do tempo decorrido em movimento e em paragens desde a última reposição.
- **Tempo viagem movimento**: uma contabilização constante do tempo decorrido em movimento desde a última reposição.
- **Tempo viagem parado**: uma contabilização constante do tempo decorrido em paragens desde a última reposição.

**Velocidade**: o ritmo atual da viagem.

**Velocidade da última volta**: a velocidade média da última volta concluída.

**Velocidade da volta**: a velocidade média da volta atual.

**Velocidade - máxima**: a velocidade máxima atingida desde a última reposição.

**Velocidade - Média em movimento**: a velocidade média durante a viagem desde a última reposição.

**Velocidade - média total**: a velocidade média incluindo viagem e paragens desde a última reposição.

**Velocidade real**: a velocidade à qual se aproxima de um destino ao longo da rota. Deve estar a navegar para estes dados serem apresentados.

**Velocidade vertical**: a taxa de subida ou de descida ao longo do tempo.

- **Velocidade vertical até destino**: a taxa de subida ou de descida para uma altitude predeterminada. Deve estar a navegar para estes dados serem apresentados.
- **Viragem em condução**: a direção da próxima curva na rota. Deve estar a navegar para estes dados serem apresentados.
- **Vire**: a diferença angular (em graus) entre o rumo do seu destino e o seu percurso atual. L significa virar à esquerda. R significa virar à direita. Deve estar a navegar para estes dados serem apresentados.

**Volta atual**: o tempo cronometrado na volta atual.

**Voltas**: o número de voltas concluídas para a atividade atual.

**Volta Total**: o tempo cronometrado de todas as voltas concluídas.

**Zona de ritmo cardíaco**: intervalo atual do seu ritmo cardíaco (1 a 5). As zonas predefinidas baseiam-se no seu perfil do utilizador e no seu ritmo cardíaco máximo (220 menos a sua idade).

# <span id="page-41-0"></span>Cálculos da zona de ritmo cardíaco

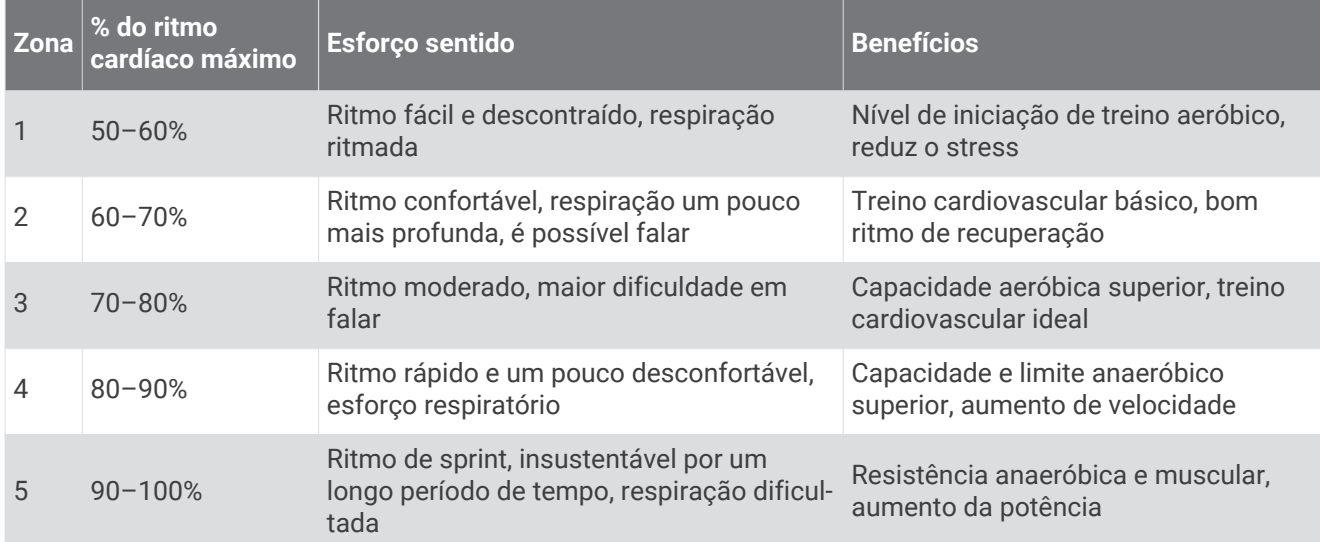

### <span id="page-42-0"></span>**Índice Remissivo**

#### **A**

a transferir, geocaches **[13](#page-18-0)** acessórios **[19](#page-24-0), [28](#page-33-0)** alarmes náutica **[26](#page-31-0)** proximidade **[15](#page-20-0)** relógio **[16](#page-21-0)** alarmes de proximidade **[15](#page-20-0)** almanaque horas de caça e pesca **[15](#page-20-0)** horas de nascer e pôr-do-sol **[15](#page-20-0)** altímetro **[12](#page-17-0), [25](#page-30-0)** ANT+ sensores **[26](#page-31-0)** atleta experimentado **[26](#page-31-0)** Auto Lap **[26](#page-31-0)** aventuras **[8,](#page-13-0) [9](#page-14-0)** Avistar e Seguir **[12](#page-17-0)**

#### **B**

barómetro **[12](#page-17-0)** BaseCamp **[8](#page-13-0), [9,](#page-14-0) [29](#page-34-0)** bateria **[2](#page-7-0), [28](#page-33-0)** armazenamento **[28](#page-33-0)** maximizar **[28](#page-33-0)** otimizar **[20](#page-25-0)** bloquear, ecrã **[20](#page-25-0)** botões no ecrã **[2](#page-7-0)** bússola **[11](#page-16-0), [12](#page-17-0)** definições **[24](#page-29-0)** navegar **[11](#page-16-0)**

#### **C**

cálculo da área **[15](#page-20-0)** calendário **[15](#page-20-0)** calibrar altímetro **[12](#page-17-0)** bússola **[11](#page-16-0)** campos de dados **[21,](#page-26-0) [22,](#page-27-0) [33](#page-38-0)** cartão de memória **[30](#page-35-0)** cartão microSD **[1](#page-6-0)** Cartão microSD. *Consulte* cartão de memória chirp **[14](#page-19-0), [25](#page-30-0)** ciclismo **[18](#page-23-0)** City Navigator **[9](#page-14-0)** computador, ligar **[30](#page-35-0)** Controlo remoto VIRB **[17](#page-22-0)** correr **[18](#page-23-0)** cronómetro **[16,](#page-21-0) [18](#page-23-0)** contagem decrescente **[16](#page-21-0)** cronómetro de contagem descendente **[16](#page-21-0)**

#### **D**

dados guardar **[18](#page-23-0)** transferir **[18,](#page-23-0) [30](#page-35-0)** dados do utilizador, eliminar **[31](#page-36-0)** definição de direção **[24](#page-29-0)** definições **[21](#page-26-0), [23](#page-28-0)[–27](#page-32-0)** dispositivo **[24](#page-29-0)** definições de hora **[25](#page-30-0)** definições do ecrã **[21,](#page-26-0) [23](#page-28-0)** definições do mapa **[21](#page-26-0)** definições do sistema **[23](#page-28-0)** dispositivo cuidados **[29](#page-34-0)** registo **[28](#page-33-0)**

#### **E**

ecrã **[20](#page-25-0)** bloquear **[20](#page-25-0)** ecrã inicial **[3](#page-8-0)** ecrã tátil **[2,](#page-7-0) [20](#page-25-0)**

elevação **[5,](#page-10-0) [12](#page-17-0)** registo **[12](#page-17-0)** eliminar historial **[18](#page-23-0)** todos os dados do utilizador **[31](#page-36-0)** emparelhar sensores ANT+ **[19](#page-24-0)** Sensores ANT+ **[19](#page-24-0)** smartphone **[17](#page-22-0)** endereços, encontrar **[9](#page-14-0)** especificações **[27](#page-32-0)**

#### **F**

ficheiros, transferir **[13,](#page-18-0) [29,](#page-34-0) [31](#page-36-0)** fitness **[18,](#page-23-0) [26](#page-31-0)** formato da posição **[25](#page-30-0)** fusos horários **[25](#page-30-0)**

#### **G**

Garmin Connect, guardar dados **[18](#page-23-0)** Garmin Express **[27](#page-32-0)** atualizar software **[27](#page-32-0)** registar o dispositivo **[27](#page-32-0)** geocaches **[12](#page-17-0)–[14,](#page-19-0) [29](#page-34-0)** a transferir **[13](#page-18-0)** definições **[25](#page-30-0)** navegar para **[14](#page-19-0)** GLONASS **[23](#page-28-0)** GPS **[16,](#page-21-0) [23](#page-28-0)** guardar dados **[30](#page-35-0) H**

#### historial **[18](#page-23-0)**

transferir para o computador **[18](#page-23-0)** homem-ao-mar (MOB) **[12](#page-17-0)** HomePort **[29](#page-34-0)** horas de caça e pesca **[15](#page-20-0)** horas de nascer e pôr-do-sol **[15](#page-20-0) I**

ID da unidade **[32](#page-37-0)**

#### **L**

limpar o dispositivo **[29](#page-34-0)** limpar o ecrã tátil **[29](#page-34-0)**

#### **M**

mapas **[10](#page-15-0), [21](#page-26-0)** atualizar **[27](#page-32-0)** campos de dados **[21](#page-26-0)** definições **[21](#page-26-0)** navegar **[4](#page-9-0)** opcional **[9](#page-14-0)** menu de aplicações **[3](#page-8-0)** personalizar **[20](#page-25-0)**

#### **N**

náutica configuração de alarmes **[26](#page-31-0)** definições **[26](#page-31-0)** navegação **[10,](#page-15-0) [12](#page-17-0)** bússola **[11](#page-16-0)** estrada **[10](#page-15-0)** parar **[10](#page-15-0)** notificações **[17](#page-22-0)**

#### **P**

painéis de instrumentos **[21](#page-26-0), [22](#page-27-0)** Para onde? **[10](#page-15-0)** partilhar dados **[15](#page-20-0)** percurso, ponteiro **[11](#page-16-0)** perfil do utilizador **[26](#page-31-0)** perfis **[22,](#page-27-0) [23](#page-28-0), [26](#page-31-0)** personalizar o dispositivo **[20,](#page-25-0) [21](#page-26-0)** pilha instalar **[2](#page-7-0)** maximizar **[28](#page-33-0)** planificador de viagem. *Consulte* rotas pontos de passagem **[5](#page-10-0), [6,](#page-11-0) [9](#page-14-0)** editar **[6,](#page-11-0) [7](#page-12-0)** eliminar **[6](#page-11-0)** guardar **[6](#page-11-0)** projetar **[7](#page-12-0)** posições editar **[6](#page-11-0)** guardar **[6](#page-11-0)**

#### **R**

registar o dispositivo **[27](#page-32-0), [28](#page-33-0)** registo do produto **[27,](#page-32-0) [28](#page-33-0)** reiniciar o dispositivo **[27](#page-32-0)** repor, definições **[27](#page-32-0)** resistência à água **[29](#page-34-0)** resolução de problemas **[27,](#page-32-0) [28,](#page-33-0) [31](#page-36-0)** retroiluminação **[20](#page-25-0), [28](#page-33-0)** ritmo cardíaco, zonas **[19,](#page-24-0) [20,](#page-25-0) [36](#page-41-0)** rotas **[7,](#page-12-0) [8](#page-13-0)** criar **[7](#page-12-0)** definições **[24](#page-29-0)** editar **[7,](#page-12-0) [8](#page-13-0)** eliminar **[8](#page-13-0)** visualizar no mapa **[8](#page-13-0)**

#### **S**

sensores ANT+, emparelhar **[19](#page-24-0)** Sensores ANT+, emparelhar **[19](#page-24-0)** sinais de satélite **[16](#page-21-0)** adquirir **[10](#page-15-0)** smartphone, emparelhar **[17](#page-22-0)** software, atualizar **[27](#page-32-0)**

#### **T**

tecla de alimentação **[2](#page-7-0)** teclas **[1](#page-6-0)** Tecnologia Bluetooth **[17](#page-22-0)** tempe **[32](#page-37-0)** temperatura **[32](#page-37-0)** tons **[23](#page-28-0)** TracBack **[4](#page-9-0)** trajetos **[4,](#page-9-0) [5](#page-10-0), [9](#page-14-0)** arquivar **[5](#page-10-0)** definições **[4](#page-9-0), [24](#page-29-0)** Trajetos **[3](#page-8-0)** transferir ficheiros **[8](#page-13-0), [13,](#page-18-0) [15,](#page-20-0) [29](#page-34-0)** localizações **[15](#page-20-0)**

#### **U**

unidades de medida **[25](#page-30-0)** USB conetor **[1](#page-6-0)** desligar **[31](#page-36-0)** modo de armazenamento em massa **[29](#page-34-0)** transferir ficheiros **[29](#page-34-0)**

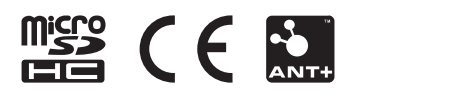